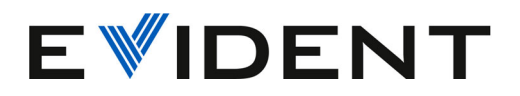

# 72DL PLUS Software

Handbuch zur Benutzeroberfläche

Softwareversion 1.2

10-014358-01DE — Überarb. 2 Januar 2024

Dieses Benutzerhandbuch enthält wichtige Informationen zur sicheren und effektiven Verwendung dieses Produkts. Lesen Sie vor dem Einsatz dieses Produkts das Handbuch aufmerksam durch und setzen Sie das Produkt gemäß den Anleitungen ein.

Bewahren Sie das Handbuch an einem sicheren und leicht zugänglichen Ort auf.

#### EVIDENT SCIENTIFIC, INC. 48 Woerd Avenue, Waltham, MA 02453, USA

Copyright © 2024 by Evident. Alle Rechte vorbehalten. Kein Teil dieser Publikation darf ohne die ausdrückliche schriftliche Genehmigung von Evident reproduziert, übersetzt oder verteilt werden.

Übersetzung der englischen Originalversion: *72DL PLUS Software: User Interface Guide* (10-014358-01EN – Revision 2, October 2023 Copyright © 2023 by Evident.

Um die Genauigkeit der im Dokument enthaltenen Angaben zu gewährleisten, wurde bei Erstellen dieses Dokuments auf die Einhaltung der üblichen Regeln besonderer Wert gelegt. Es bezieht sich auf die Produktversion, die vor dem auf dem Titelblatt erscheinenden Datum gefertigt wurde. Es können jedoch einige Unterschiede zwischen dem Handbuch und dem Produkt vorhanden sein, wenn das Produkt danach modifiziert wurde.

Die in diesem Dokument enthaltenen Angaben können ohne vorherige Ankündigung geändert werden.

Softwareversion 1.2 Teilenummer: 10-014358-01DE Überarb. 2 Januar 2024

Printed in the United States of America.

Alle Firmen- und Warennamen sind Warenzeichen oder eingetragene Warenzeichen des jeweiligen Eigentümers oder eines Dritten.

# Inhaltsverzeichnis

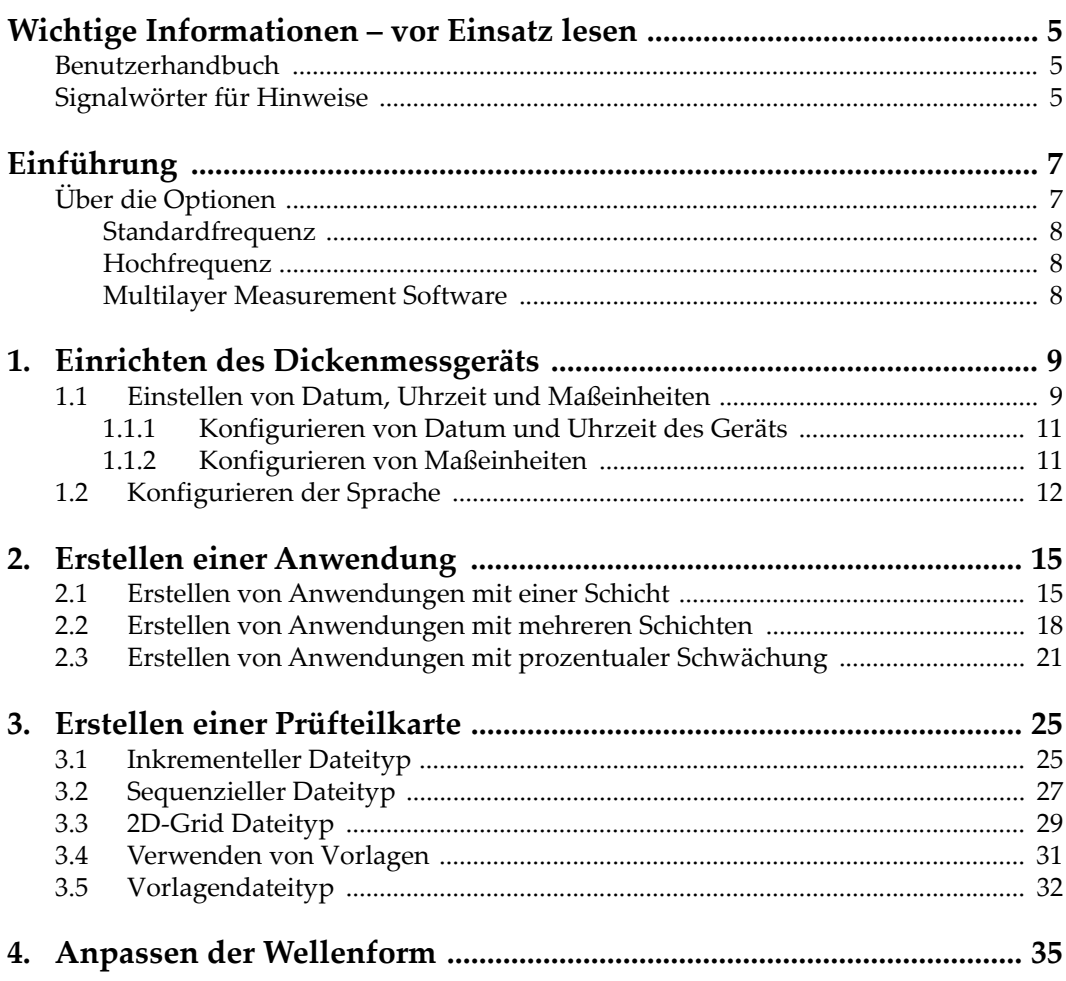

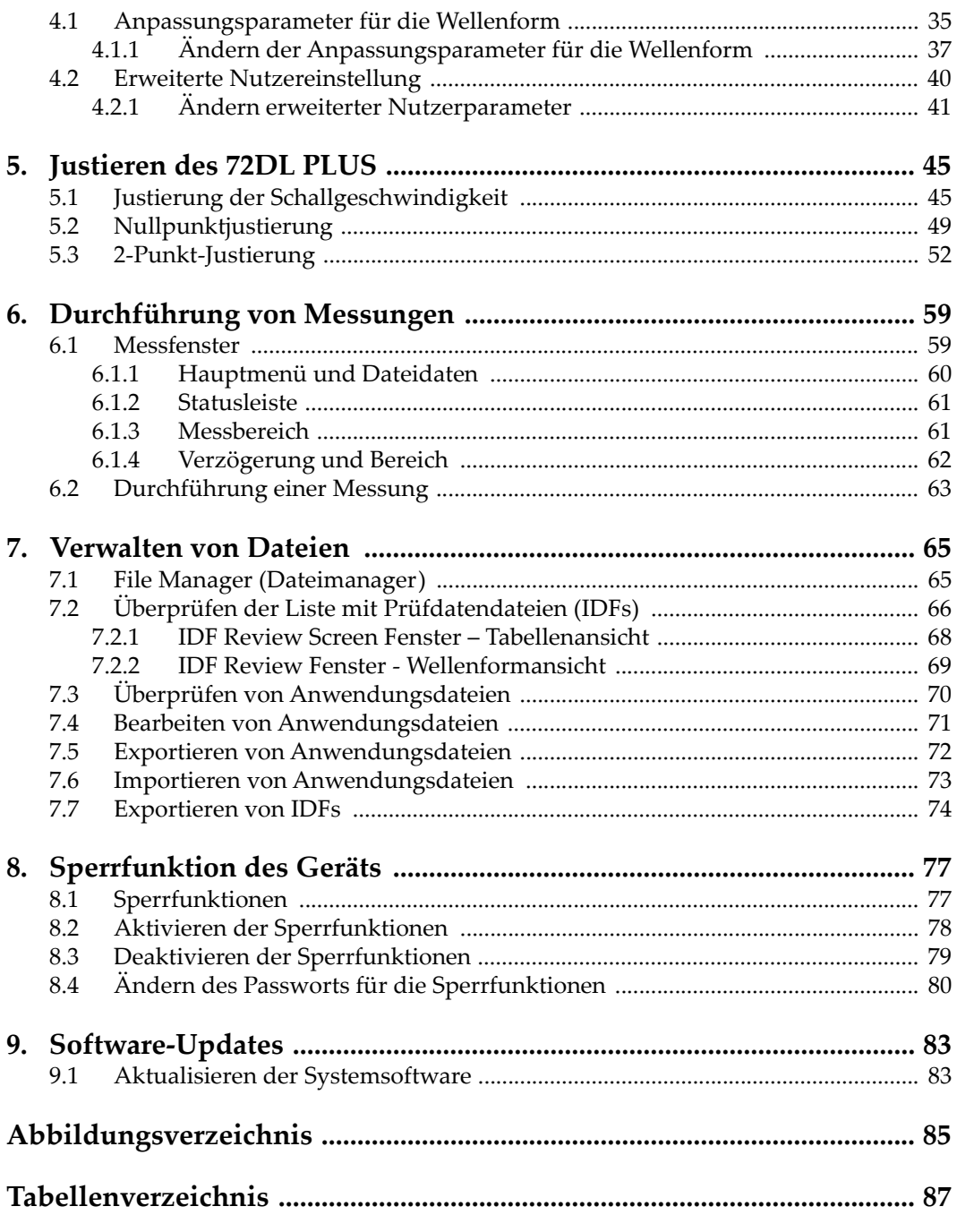

## <span id="page-4-0"></span>**Wichtige Informationen – vor Einsatz lesen**

### <span id="page-4-1"></span>**Benutzerhandbuch**

Dieses Benutzerhandbuch enthält wichtige Informationen zur sicheren und effektiven Verwendung dieses Produkts von Evident. Lesen Sie vor dem Einsatz dieses Produkts das Handbuch aufmerksam durch und setzen Sie das Produkt gemäß den Anleitungen ein.

Bewahren Sie das Handbuch an einem sicheren und leicht zugänglichen Ort auf.

#### **WICHTIG**

Einige der Details der Software-Abbildungen in diesem Handbuch können sich von Ihrer Software unterscheiden. Dies ändert aber nichts an der Funktionsweise.

### <span id="page-4-2"></span>**Signalwörter für Hinweise**

Folgende Signalwörter für Hinweise können in diesem Handbuch der Software erscheinen:

#### **WICHTIG**

Das Signalwort WICHTIG macht auf einen Hinweis aufmerksam, der für die Durchführung einer Aufgabe wichtige bzw. wesentliche Informationen enthält.

Das Signalwort HINWEIS macht auf wichtige Bedienungsvorschriften, Verfahren oder dgl. aufmerksam, die besondere Aufmerksamkeit erfordern. Hinweise beziehen sich auch auf sachdienliche, begleitende Informationen, deren Beachtung nützlich, aber nicht zwingend ist.

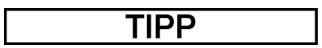

Das Signalwort TIPP macht auf einen Hinweis aufmerksam, der Ihnen hilft, die in diesem Handbuch beschriebenen Techniken und Verfahren an Ihre speziellen Bedürfnisse anzupassen oder das Produkt in seinem vollen Leistungsumfang zu nutzen.

# <span id="page-6-0"></span>**Einführung**

Dieses Handbuch enthält Anweisungen zu Software-Upgrade, Konfiguration, Justierung, Prüfung und Analyse.

Das Handbuch ist in aufgabenorientierte Abschnitte unterteilt, die logisch dem erforderlichen Arbeitsablauf zur Konfiguration und Verwendung der Software des 72DL PLUS folgen.

In den folgenden Abschnitten finden Sie detaillierte Anweisungen, wie Sie die Software für das 72DL PLUS Dickenmessgerät konfigurieren und das Gerät für Messungen vorbereiten können.

- "Einrichten des Dickenmessgeräts" auf Seite 9
- • ["Erstellen einer Anwendung" auf Seite 15](#page-14-2)
- • ["Erstellen einer Prüfteilkarte" auf Seite 25](#page-24-2)
- • ["Anpassen der Wellenform" auf Seite 35](#page-34-2)
- • ["Justieren des 72DL PLUS" auf Seite 45](#page-44-2)
- • ["Durchführung von Messungen" auf Seite 59](#page-58-2)
- • ["Verwalten von Dateien" auf Seite 65](#page-64-2)
- • ["Sperrfunktion des Geräts" auf Seite 77](#page-76-2)
- • ["Software-Updates" auf Seite 83](#page-82-2)

### <span id="page-6-1"></span>**Über die Optionen**

Je nach Anwendung kann zwischen unseren Standardfrequenz- und Hochfrequenzmodellen gewählt werden.

### <span id="page-7-0"></span>**Standardfrequenz**

Das Standardfrequenzmodell unterstützt Einzelelement-Messkopffrequenzen zwischen 0,2 und 30 MHz, um zuverlässige Dickenmessungen mit hoher Geschwindigkeit von bis zu 2 kHz und einer Anzeigeaktualisierungsrate von 60 Hz zu ermöglichen. Mit dem 72DL PLUS können Sie Kalibrierungs-, Verstärkungs- und Echounterdrückungsfunktionen für eingefrorene A-Bilder durchführen.

#### HINWEIS

Das Standardfrequenzmodell kann auf ein Hochfrequenzmodell aufgerüstet werden. Das Upgrade erfordert jedoch eine Hardware-Installation. Das Upgrade kann nur in einer von Evident autorisierten Reparatureinrichtung durchgeführt werden.

### <span id="page-7-1"></span>**Hochfrequenz**

Das Hochfrequenzmodell unterstützt alle Funktionen des Standardfrequenzmodells. Es unterstützt aber auch Hochfrequenzmessköpfe bis 125 MHz zur Messung sehr dünner Materialien. Beim Hochfrequenzmodell kann der Anwender je nach Bedarf zwischen dem Standardfrequenzbereich (0,5-26 MHz) oder dem Hochfrequenzbereich (20-125 MHz) wählen.

### <span id="page-7-2"></span>**Multilayer Measurement Software**

Die Multilayer Measurement Software, die für Standard- und Hochfrequenzmodelle erhältlich ist, misst gleichzeitig die Dicke von bis zu 6 Schichten und zeigt sie an.

# <span id="page-8-2"></span><span id="page-8-0"></span>**1. Einrichten des Dickenmessgeräts**

In diesem Kapitel wird beschrieben, wie die Software für das Messgerät konfiguriert wird.

### <span id="page-8-1"></span>**1.1 Einstellen von Datum, Uhrzeit und Maßeinheiten**

Bei der ersten Konfiguration des 72DL PLUS müssen Datum, Uhrzeit und die auf dem Messgerät verwendeten Maßeinheiten angegeben werden. Wenn Sie das 72DL PLUS zum ersten Mal einschalten, wird das **My Applications** (Meine Anwendungen) Fenster angezeigt (siehe [Abbildung 1-1 auf Seite 10\)](#page-9-0). Die Werte für Datum, Uhrzeit und Maßeinheiten werden im System Settings (Systemeinstellungen) Fenster eingestellt (siehe [Abbildung 1-2 auf Seite 10\)](#page-9-1).

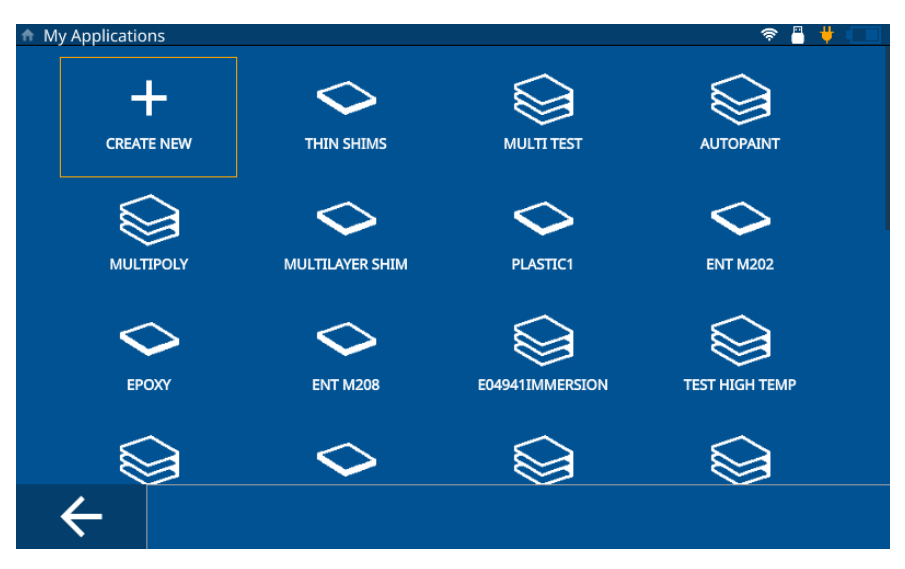

<span id="page-9-2"></span>**Abbildung 1-1 My Applications Fenster**

<span id="page-9-0"></span>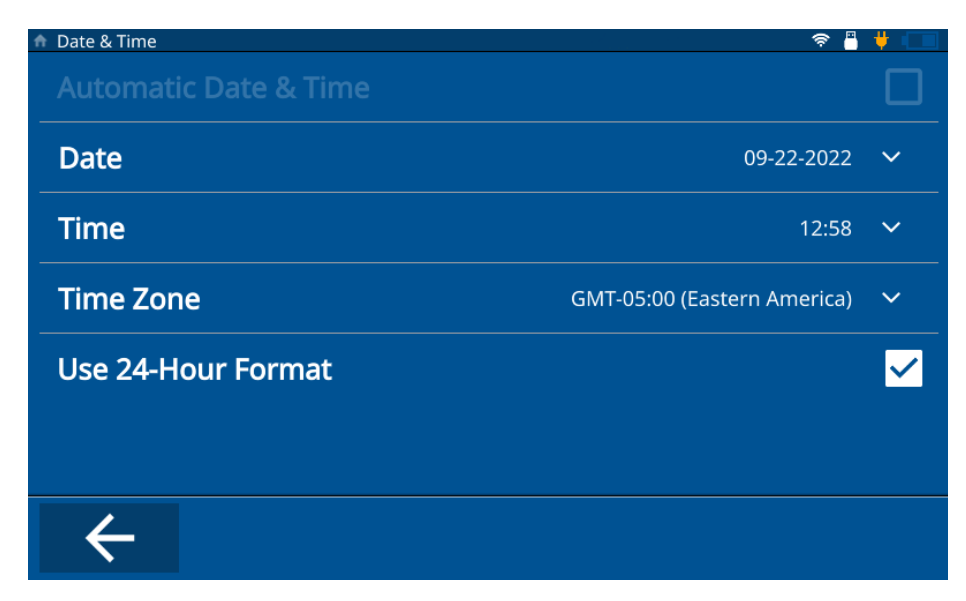

<span id="page-9-1"></span>**Abbildung 1-2 Date & Time Fenster** 

### <span id="page-10-0"></span>**1.1.1 Konfigurieren von Datum und Uhrzeit des Geräts**

So werden Datum und Uhrzeit auf dem Messgerät eingestellt:

- 1. Schalten Sie das Messgerät ein.
- 2. Drücken Sie die Starttaste. Das Messgerät lädt das Messfenster und ruft die vorherige Anwendung auf, oder **Untitled** (Ohne Titel) wenn keine Anwendungen definiert sind.
- 3. Wählen Sie oben links das Hauptmenüsymbol auf dem Bildschirm und wählen Sie **Settings** (Einstellungen) aus.
- 4. Wählen Sie die **System** Registerkarte im linken Navigationsmenü und wählen Sie **Date & Time** (Datum & Uhrzeit) aus.
- 5. Wählen Sie **Date** (Datum) und geben Sie das aktuelle Datum ein und wählen Sie dann **OK**.
- 6. Wählen Sie **Time** (Zeit) und geben Sie die aktuelle Uhrzeit ein und wählen Sie dann **OK**.
- 7. Wählen Sie **Time Zone** (Zeitzone) und wählen Sie im Popup-Fenster die aktuelle Zeitzone aus.
- 8. Wählen Sie das **Use 24-Hour Format** (24-Std. Format einsetzen) Kontrollkästchen aus oder nicht aus, um zwischen dem 12-Stunden- und dem 24-Stunden-Format umzuschalten.
- 9. Drücken Sie die Starttaste, um das **Date & Time** Fenster zu verlassen.

### <span id="page-10-1"></span>**1.1.2 Konfigurieren von Maßeinheiten**

So werden die Maßeinheiten auf dem Messgerät eingestellt:

- 1. Schalten Sie das Messgerät ein.
- 2. Drücken Sie die Starttaste. Das Messgerät lädt das Messfenster und ruft die vorherige Anwendung auf, oder **Untitled** wenn keine Anwendungen definiert sind.
- 3. Wählen Sie oben links das Hauptmenüsymbol auf dem Bildschirm und wählen Sie **Settings** (Einstellungen) aus.
- 4. Wählen Sie die **Meas** (Messung) Registerkarte im linken Navigationsmenü und wählen Sie **Measurement** (Messung) aus.
- 5. Wählen Sie **Unit Type** (Maßeinheit) und wählen Sie im Popup-Fenster die gewünschten Einheiten aus.
- 6. Drücken Sie die Starttaste, um das **Measurement Settings** Fenster zu verlassen.

### <span id="page-11-0"></span>**1.2 Konfigurieren der Sprache**

So wird die Sprache auf dem Messgerät eingestellt:

- 1. Schalten Sie das Messgerät ein.
- 2. Drücken Sie die Starttaste. Das Messgerät lädt das Messfenster und ruft die vorherige Anwendung auf, oder **Untitled** wenn keine Anwendungen definiert sind.
- 3. Wählen Sie oben links das Hauptmenüsymbol auf dem Bildschirm und wählen Sie **Settings** (Einstellungen) aus.
- 4. Wählen Sie die **Systems** (Systeme) Registerkarte im linken Navigationsmenü und wählen Sie **User Preferences** (Voreinstellungen) aus.
- 5. Wählen Sie **Language** (Sprache) und wählen Sie die gewünschte Sprache aus der Dropdown-Liste aus (siehe [Abbildung 1-3 auf Seite 12\)](#page-11-1).

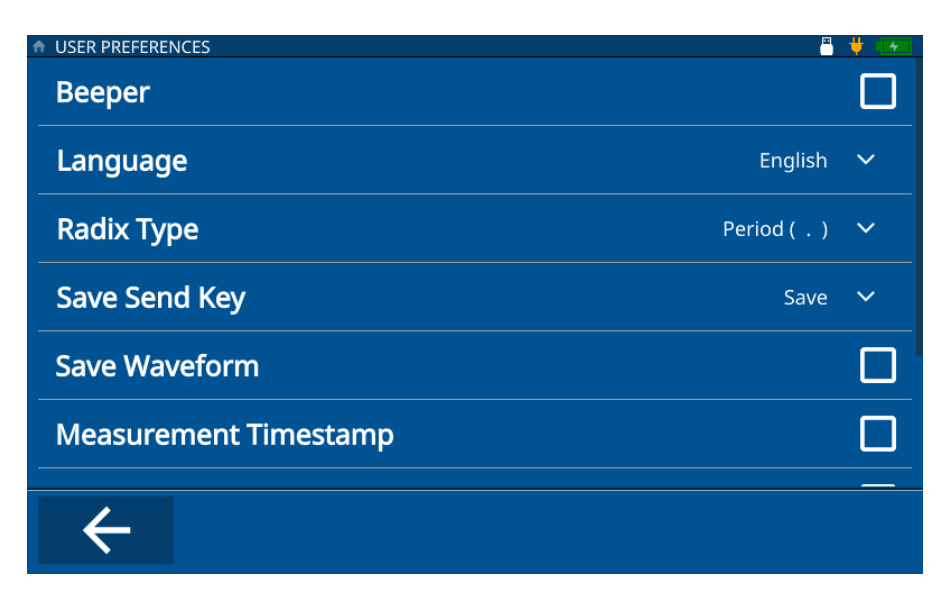

**Abbildung 1-3 User Preferences Fenster**

<span id="page-11-1"></span>6. Drücken Sie die Starttaste, um das **User Preferences** Fenster zu verlassen.

In der **Systems** Registerkarte können Sie auch die Werte für **Display Settings** (Bildschirmeinstellungen) und andere **Communication Settings** (Übertragungsparameter) und andere **User Preferences** (Radix-Typ (Dezimal), **Save Send Key Function** (Speichern/Senden), **Measurement Timestamp** (Messzeitstempel) und **ID Overwrite Protection** (ID-Überschreibschutz) einstellen.

# <span id="page-14-2"></span><span id="page-14-0"></span>**2. Erstellen einer Anwendung**

Eine Anwendungsdatei ist eine vordefinierte Konfiguration für das 72DL PLUS, die Sie erstellen, um schnell auf eine Prüfung zuzugreifen und diese durchzuführen (siehe [Abbildung 2-1 auf Seite 15](#page-14-3)). Wenn das Gerät eingeschaltet ist, wird Folgendes angezeigt: die **MyApplications** (Meine Anwendungen) Seite und alle vom Benutzer erstellten Anwendungen.

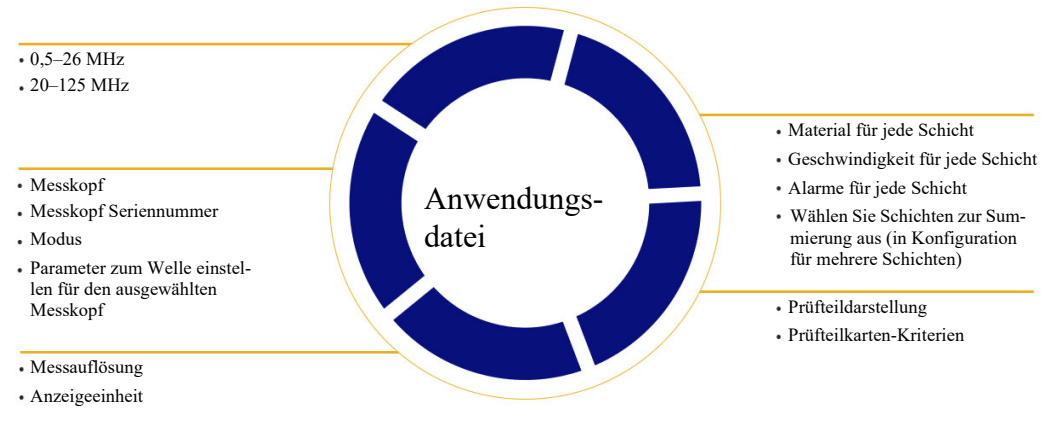

**Abbildung 2-1 Anwendungsdateidefinition**

### <span id="page-14-3"></span><span id="page-14-1"></span>**2.1 Erstellen von Anwendungen mit einer Schicht**

Anwendungen für eine Schicht sind die grundlegendsten Anwendungen, die mit dem Gerät erstellt werden können. So wird eine neue Single Layer Anwendung erstellt:

1. Im **My Applications** Fenster wählen Sie die **Create New** (Neu erstellen) Option, um den Workflow für **New Application** (Neue Anwendung) [siehe [Abbildung 2-2 auf Seite 16\]](#page-15-0) einzugeben.

#### TIPP

Wenn das **My Application** Fenster nicht angezeigt wird, wählen Sie das Hauptmenüsymbol und **My Application**.

- 2. Geben Sie einen Namen (erforderlich) für Ihre Anwendung im **Name** Feld ein.
- 3. Geben Sie eine Beschreibung für Ihre Anwendung im **Description** (Beschreibung) Feld ein (optional). Dies ist kein Pflichtfeld und kann bei Bedarf umgangen und später aktualisiert werden.

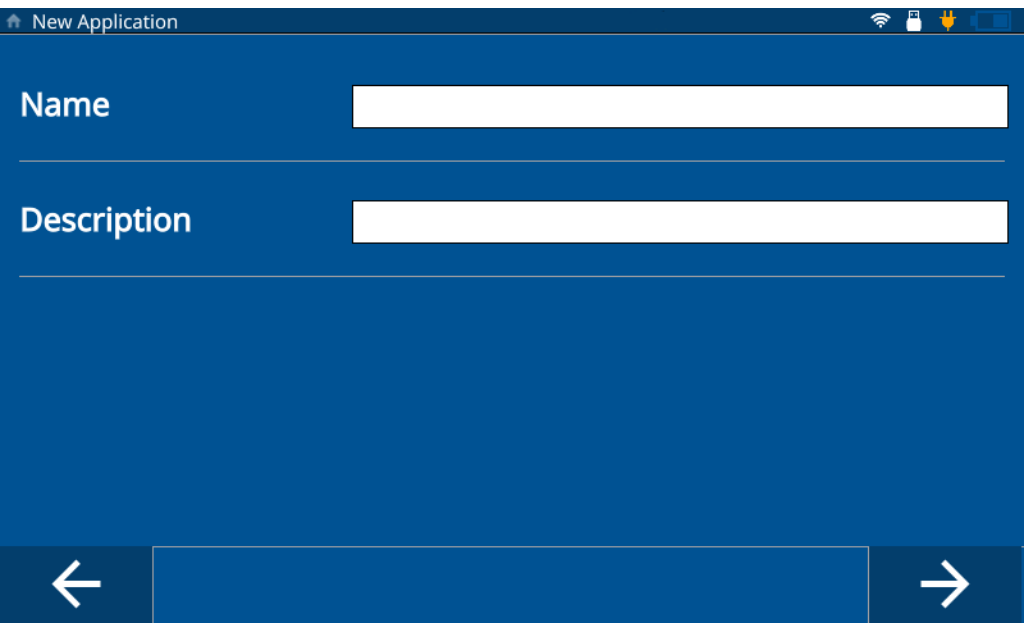

**Abbildung 2-2 New Application Fenster**

- <span id="page-15-0"></span>4. Wählen Sie den Vorwärtspfeil, um zum nächsten Fenster zu gelangen.
- 5. Wählen Sie einen Frequenzbereich aus der Dropdown-Liste aus. Wählen Sie zwischen 0,5 MHz und 26 MHz für Standardfrequenz-Anwendungen oder

zwischen 20 MHz und 125 MHz für Hochfrequenzanwendungen. Einige vordefinierte Konfigurationen werden basierend auf dem ausgewählten Frequenzbereich angezeigt.

- 6. Wählen Sie **Single Layer Thickness** (Dicke 1 Schicht) aus. Das Dickenmesser lädt die Konfiguration für die **Single Layer Thickness** Option. Die Konfiguration besteht aus drei Registerkarten: **Transducer Select** (Messkopfauswahl), **Material** und **Unit/Resolution** (Einheit/Auflösung).
- 7. Wählen Sie Ihren Messkopf aus der Dropdown-Liste aus. Der Standardmesskopf für eine Standardfrequenz ist M112 und der Standardmesskopf für Hochfrequenzanwendungen ist M2104.
- 8. Wählen Sie die **Material** Registerkarte (siehe[Abbildung 2-3 auf Seite 17\)](#page-16-0) und wählen Sie dann Ihr Material aus der Dropdown-Liste aus. Das Messgerät aktualisiert die Geschwindigkeit automatisch basierend auf dem ausgewählten Material.

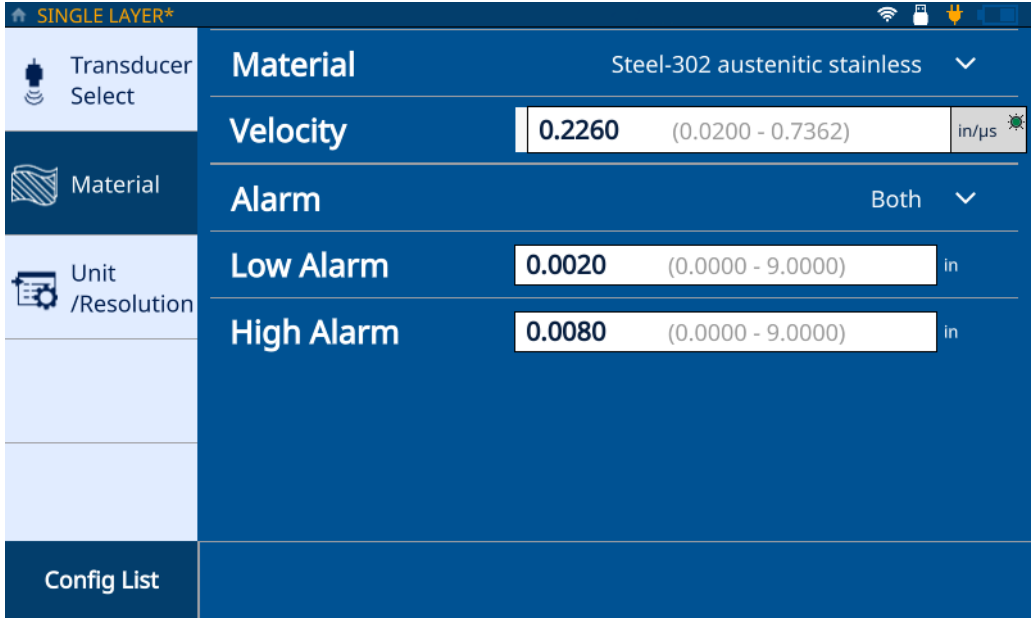

**Abbildung 2-3 Single Layer Material Registerkarte**

<span id="page-16-0"></span>9. Verwenden Sie die **Alarm** Dropdown-Liste zur Einstellung eines Alarms [**Off** (Aus), **High** (Hoch), **Low** (Niedrig) oder **Both** (Beide)]. Dies ist optional und die Standardeinstellung ist Aus. Für andere Zustände als Aus können Sie einen Dickenmesswert als Alarmgrenze eingeben.

10. Wählen Sie die **Unit/Resolution** Registerkarte (siehe [Abbildung 2-4 auf Seite 18\)](#page-17-1).

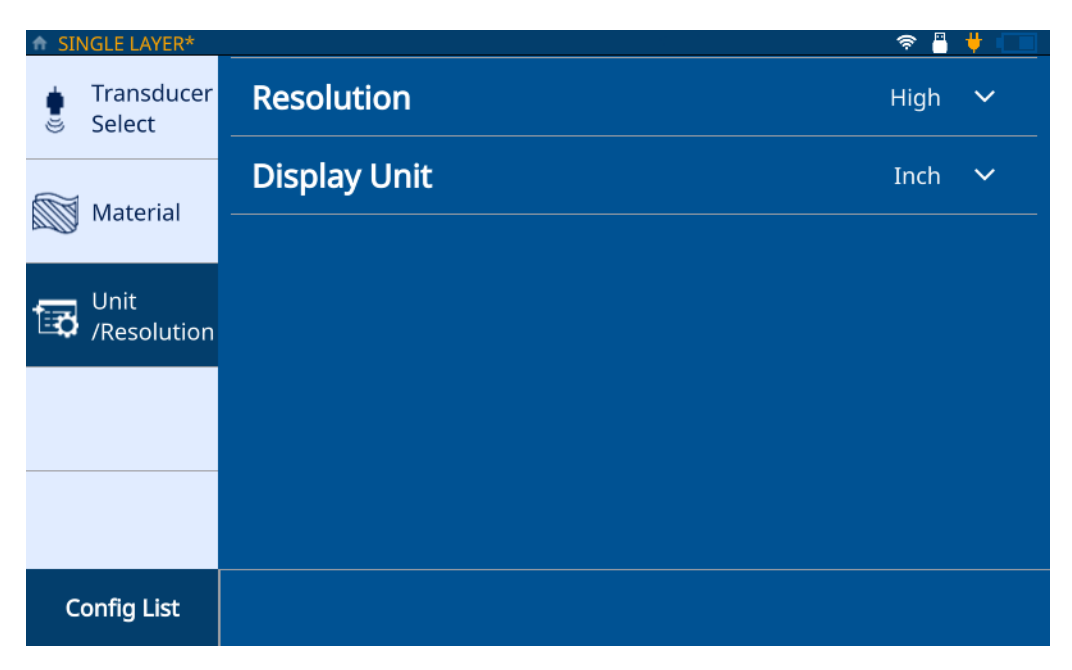

**Abbildung 2-4 Unit/Resolution Registerkarte**

- <span id="page-17-1"></span>11. Wählen Sie aus der **Resolution** Dropdown-Liste (**Low**,**Standard** oder **High**) aus.
- 12. Wählen Sie die **Display Unit** (Anzeigeeinheit) aus der Dropdown-Liste.
- 13. Wählen Sie die Startseite-Schaltfläche. Das Messgerät speichert die neue Anwendung im **My Application** Fenster mit einem Symbol, das die neue Anwendung darstellt.

### <span id="page-17-0"></span>**2.2 Erstellen von Anwendungen mit mehreren Schichten**

Mit Anwendungen für mehrere Schichten können Sie bis zu 6 verschiedene Schichten in einem Material messen. So wird eine neue Multilayer Anwendung erstellt:

1. Im **My Applications** Fenster wählen Sie die **Create New** Option, um den Workflow für **New Application** einzugeben (siehe [Abbildung 2-2 auf Seite 16\)](#page-15-0).

#### TIPP

Wenn das **My Application** Fenster nicht angezeigt wird, wählen Sie das Hauptmenüsymbol und wählen Sie **My Application**.

- 2. Geben Sie einen Namen für Ihre Anwendung im **Name** Feld ein.
- 3. Geben Sie eine Beschreibung für Ihre Anwendung im **Description** Feld ein. Dies ist kein Pflichtfeld und kann bei Bedarf umgangen und später aktualisiert werden.
- 4. Wählen Sie den Vorwärtspfeil, um zum nächsten Fenster zu gelangen.
- 5. Wählen Sie einen Frequenzbereich aus der Dropdown-Liste aus. Einige vordefinierte Konfigurationen werden basierend auf dem ausgewählten Frequenzbereich angezeigt.
- 6. Wählen Sie die **Multilayer Thickness** (Mehrere Schichten) Option aus. Das Messgerät lädt die Konfiguration für die **Multilayer Thickness** Option. Die Konfiguration besteht aus drei Registerkarten: **Transducer Select**, **Material** und **Unit/Resolution**.
- 7. Wählen Sie Ihren Messkopf aus der Dropdown-Liste aus. Der Standardmesskopf für eine Standardfrequenz ist M112 und der Standardmesskopf für Hochfrequenzanwendungen ist M2104.
- 8. Wählen Sie die **Material** Registerkarte (siehe[Abbildung 2-5 auf Seite 20](#page-19-0), wobei L1 die erste Schicht darstellt) und wählen Sie dann Ihr Material aus der Dropdown-Liste aus. Das Messgerät aktualisiert die Geschwindigkeit automatisch basierend auf dem Material.

|   | MULTILAYER*                 |                                    |                      |    |        |                     |       |              |
|---|-----------------------------|------------------------------------|----------------------|----|--------|---------------------|-------|--------------|
| ڪ | <b>Transducer</b><br>Select | <b>Material</b>                    |                      |    |        |                     | Nylon | $\checkmark$ |
|   | Material                    | <b>Velocity</b>                    |                      |    | 0.1020 | $(0.0200 - 0.7362)$ |       | $in/\mu s$   |
|   |                             |                                    | <b>Max Thickness</b> |    |        | 0.0050              |       | in           |
|   | Unit<br>/Resolution         | <b>Alarm</b>                       |                      |    |        |                     | Off   | $\checkmark$ |
|   |                             | <b>Include Layer for Summation</b> |                      |    |        |                     |       |              |
|   |                             |                                    |                      |    |        |                     |       |              |
|   |                             |                                    |                      |    |        |                     |       |              |
|   | <b>Config List</b>          | ÷                                  | ٠                    | L1 |        |                     |       |              |

**Abbildung 2-5 Material Registerkarte im Multilayer Fenster**

- <span id="page-19-0"></span>9. Geben Sie die maximale Dicke für die erste Schicht im **Max Thickness** (Max. Dicke) Feld ein.
- 10. Verwenden Sie die **Alarm** Dropdown-Liste zur Einstellung eines Alarms (**Off**, **High**, **Low** oder **Both**) für Schicht 1. Dies ist optional und die Standardeinstellung ist Aus. Für andere Zustände als Aus können Sie einen Dickenmesswert als Alarmgrenze eingeben.
- 11. Wählen Sie das **Include Layer for Summation** (Schicht für Summierung hinzu) Kontrollkästchen aus, um die Schichtdicke zur Berechnung der Gesamtdicke hinzuzufügen.
- <span id="page-19-1"></span>12. Um eine weitere Schicht hinzuzufügen, wählen Sie die Plusschaltfläche (**+**). Das Messgerät fügt eine neue Schicht hinzu, dargestellt durch eine neue nummerierte Schaltfläche am unteren Bildschirmrand, und füllt sie mit den Werten der vorherigen Schicht.

Um eine Schicht zu löschen, wählen Sie die Minusschaltfläche (**-**).

- <span id="page-20-1"></span>13. Bearbeiten Sie die vorab ausgefüllten Werte nach Bedarf.
- 14. Wiederholen Sie die Schritte [12](#page-19-1) und [13](#page-20-1) bis alle Schichten (maximal 6 Schichten) definiert sind, und wählen Sie dann die **Unit/Resolution** Registerkarte (siehe [Abbildung 2-4 auf Seite 18\)](#page-17-1).
- 15. Wählen Sie **Resolution** aus der Dropdown-Liste aus (**Low**,**Standard** oder **High**).
- 16. Wählen Sie die **Display Unit** aus der Dropdown-Liste.
- 17. Wenden Sie bei Bedarf die differenzielle Dicke oder das differenzielle Verhältnis auf eine Schicht an.

#### HINWEIS

Differenzielle Dicken oder Verhältnisse können nur auf eine Schicht angewendet werden.

- 18. Konfigurieren Sie die Summierung der Gesamtdicke der Schichten, indem Sie die gewünschten Schichten aus der **Summation** (Summierung) Dropdown-Liste auswählen.
- 19. Wählen Sie **OK**.
- 20. Wählen Sie die Startseite-Schaltfläche. Das Messgerät speichert die neue Anwendung im **My Applications** Fenster mit einem Symbol, das die neue Anwendung darstellt.

Im Fenster **Inspection** (Prüfung) zeigt das Messgerät die einzelne Schichtdicke sowie den Summierungswert am unteren Bildschirmrand an.

### <span id="page-20-0"></span>**2.3 Erstellen von Anwendungen mit prozentualer Schwächung**

Anwendungen mit prozentualer Schwächung zeigen die aktuelle Dicke und die Differenz in Prozent zwischen der aktuellen Dicke und dem vorhergehenden Wert an. Der vorhergehende Wert ist die Metalldicke vor dem Biegen. Dieser Modus wird

beim Biegen von Metall oder für andere Anwendungen verwendet, bei denen die Wanddickenabnahme in Prozent gemessen werden soll. Sie können auch Alarme konfigurieren, um Abweichungen von der vorherigen Dicke zu erkennen.

#### HINWEIS

Die prozentuale Schwächung ist nur für Messungen mit Standardfrequenz verfügbar.

So wird eine neue Reduction Rate Anwendung erstellt:

1. Wählen Sie im **My Applications** Fenster die **Create New** Option, um den Workflow für **New Application** einzugeben (siehe [Abbildung 2-2 auf Seite 16\)](#page-15-0).

#### TIPP

Wenn das **My Application** Fenster nicht angezeigt wird, wählen Sie das Hauptmenüsymbol und wählen Sie **My Application** aus.

- 2. Geben Sie einen Namen für Ihre Anwendung im **Name** Feld ein.
- 3. Geben Sie eine Beschreibung für Ihre Anwendung im **Description** Feld ein. Dies ist kein Pflichtfeld und kann bei Bedarf umgangen und später aktualisiert werden.
- 4. Wählen Sie den Vorwärtspfeil, um zum nächsten Fenster zu gelangen.
- 5. Wählen Sie den .**5 26 MHz** Frequenzbereich aus der Dropdown-Liste zur Konfiguration der prozentualen Schwächung aus.
- 6. Wählen Sie die **Reduction Rate** (Prozentuale Schwächung) Option. Das Messgerät lädt die Konfiguration für die Reduction Rate Konfiguration. Die Konfiguration besteht aus drei Registerkarten: **Transducer Select**, **Material** und **Unit/Resolution**.
- 7. Wählen Sie Ihren Messkopf aus der Dropdown-Liste aus. Der Standardmesskopf für die Standardfrequenz ist M112.
- 8. Wählen Sie die **Material** Registerkarte (siehe [Abbildung 2-6 auf Seite 23](#page-22-0)) und wählen Sie dann Ihr Material aus der Dropdown-Liste aus. Das Messgerät aktualisiert die Geschwindigkeit automatisch basierend auf dem ausgewählten Material.

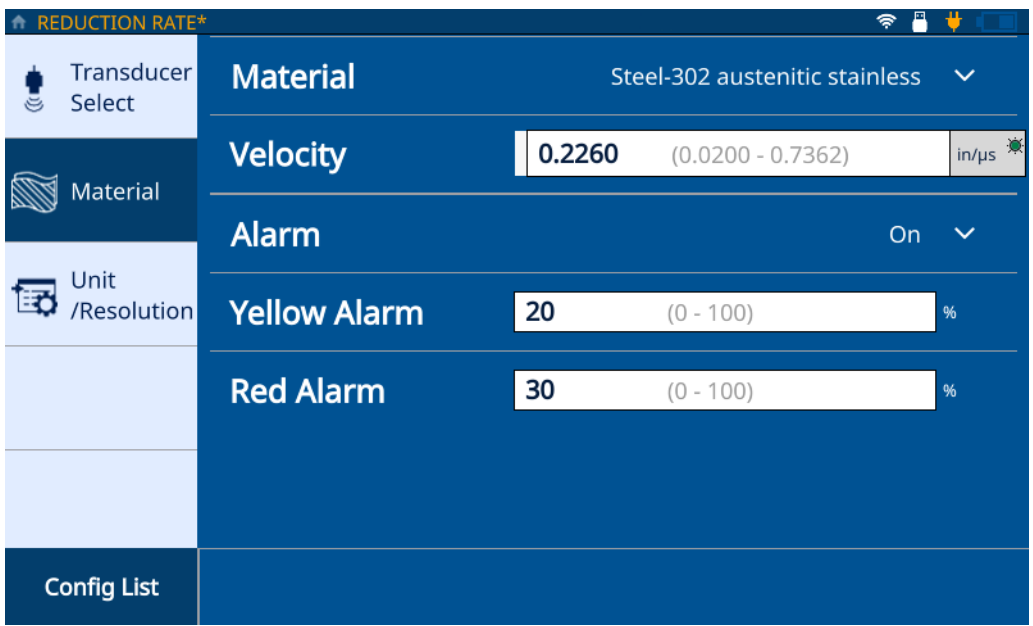

**Abbildung 2-6 Material Registerkarte im Reduction Rate Fenster**

- <span id="page-22-0"></span>9. Wählen Sie das **Alarm** Symbol, um die Alarmfunktion einzuschalten.
- 10. Geben Sie den Wert für **Yellow Alarm** (Gelber Alarm) im entsprechenden Feld ein. Der Standardwert für die gelbe Alarmschwelle liegt bei 20 % Differenz zur vorherigen Dicke.
- 11. Geben Sie den Wert für **Red Alarm** (Roter Alarm) im entsprechenden Feld ein. Der Standardwert für die rote Alarmschwelle liegt bei 30 % Differenz zur vorherigen Dicke.

Bei Dickenvariationen unterhalb der gelben Alarmschwelle bleibt der Alarm grün.

- 12. Wählen Sie die **Unit/Resolution** Registerkarte (siehe [Abbildung 2-4 auf Seite 18\)](#page-17-1).
- 13. Wählen Sie **Resolution** aus der Dropdown-Liste aus (**Low**,**Standard** oder **High**).
- 14. Wählen Sie die **Display Unit** aus der Dropdown-Liste.

Anzeigeeinheiten sind nur verfügbar, wenn 15–20 MHz Messköpfe verwendet werden.

- 15. Überprüfen Sie den **Former Thickness** (Vorherige Dicke) Wert im entsprechendem Feld. Wenn der Wert aktualisiert werden muss, müssen Sie den Wert im **Former Thickness** (Vorherige Dicke) Feld in der Wellenform auf dem Standardmessbildschirm eingeben.
- 16. Wählen Sie für den Wert **Large Font** (Große Schriftgröße) im Prüfbildschirm [**Thickness** (Dicke) oder **Reduction Rate** (Prozentuale Schwächung)] aus. Der zweite Wert wird in einer kleineren Schriftart angezeigt.
- 17. Wählen Sie die Startseite-Schaltfläche. Das Messgerät speichert die neue Anwendung im **My Applications** Fenster mit einem Symbol, das die ausgewählte Konfiguration der neuen Anwendung darstellt.

# <span id="page-24-2"></span><span id="page-24-0"></span>**3. Erstellen einer Prüfteilkarte**

Eine Prüfteilkarte definiert den Dateityp, der vom 72DL PLUS erstellt und für die Speicherung von Messdaten verwendet wird. Mögliche Dateitypen sind inkrementell, sequenziell und 2D-Raster. Eine Prüfteilkarte kann auch als Vorlage mit Dickenmesspositionen für Prüfdatendateien (IDFs) für ein bestimmtes Teil dienen. Bei Auswahl eines Dateityps für die Prüfteilzuordnung erstellt das Messgerät eine IDF basierend auf dem Dateityp und den definierten Kriterien.

#### **HINWEIS**

Sie können eine inkrementelle, sequenzielle oder 2D-Raster-Prüfteilkarte auf dem Gerät oder der PC Interface Anwendung erstellen.

Sie können ein inkrementelles, sequenzielles oder 2D-Rasterteil in der PC Interface Anwendung in ein Vorlageteil umwandeln.

Wenn Sie **Start a New Inspection** (Neue Prüfung beginnen) ausgewählt haben und das Gerät eine IDF erstellt, können Sie die Teilezuordnung und die Kriterien für die Anwendung nicht ändern.

### <span id="page-24-1"></span>**3.1 Inkrementeller Dateityp**

Mit dem inkrementellen Dateityp können Sie eine Start-ID festlegen und dann jede mit dem Messgerät durchgeführte Messung um 1 erhöhen (siehe [Abbildung 3-1 auf](#page-25-0)  [Seite 26](#page-25-0)). Das Messgerät geht davon aus, dass der Wert der End-ID auf der Anzahl der für die Start-ID eingegebenen Ziffern basiert.

Wenn Sie beispielsweise als Start-ID 01 eingeben, geht das Messgerät davon aus, dass die End-ID 99 sein muss, und speichert alle bis 99 durchgeführten Messungen.

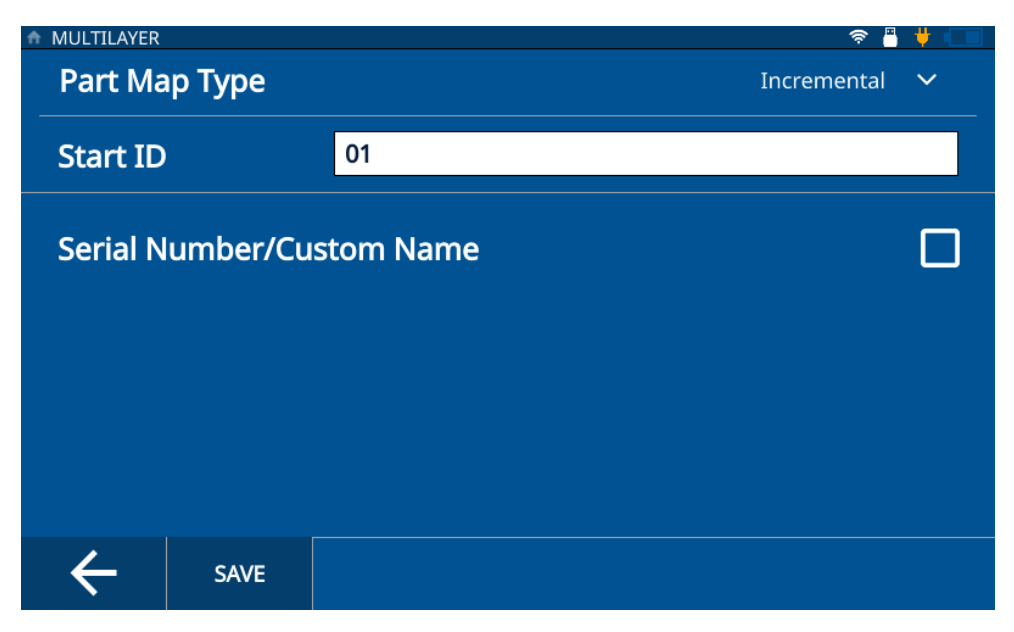

**Abbildung 3-1 Incremental Part Map Type**

#### **HINWEIS**

<span id="page-25-0"></span>Der Standard-Prüfteilkartentyp für auf dem Messgerät erstellte Anwendungen ist inkrementell mit einer **Start-ID** = 01.

So wird die inkrementelle Prüfteilzuordnung für eine Anwendung ausgewählt:

- 1. Im Startbildschirm wählen Sie **Setup** (Einstellungen) und wählen Sie **My Applications** (siehe [Abbildung 1-1 auf Seite 10\)](#page-9-2).
- 2. Wählen Sie die gewünschte Anwendung im **My Applications** Fenster aus [\(Abbildung 1-1 auf Seite 10](#page-9-2)).
- 3. Wählen Sie **IDF** am oberen Prüfbildschirmrand aus.
- 4. Wählen Sie **Edit Part Map** (Prüfteildarstellung bearbeiten) aus dem Dropdown-Menü aus.
- 5. Vergewissern Sie sich, dass **Incremental** (Zählreihe) in der **Part Map Type** (Prüfteildarstellungsart) Dropdown-Liste ausgewählt ist.
- 6. Geben Sie die **Start ID** (1. ID) ein.
- 7. Optional: Wählen Sie das **Serial Number/Custom Name** (Seriennummer/benutzerdefinierter Name) Kontrollkästchen aus.

Wenn Sie die Seriennummer/benutzerdefinierter Name Option aktivieren, können Sie eine Seriennummer oder eine ID für das Prüfteil eingeben, die im IDF-Feld auf dem Prüfbildschirm angezeigt wird. Das Messgerät generiert weiterhin eine IDF, und Sie können diese unter **File Manager > Application > IDF List** (Dateiverwaltung > Anwendung > IDF-Liste) anzeigen.

8. Wählen Sie **SAVE**.

### <span id="page-26-0"></span>**3.2 Sequenzieller Dateityp**

Mit dem sequenziellen Dateityp können Sie eine **Start-ID**, **End ID** (Letzte ID) und **Increment Step** (Erhöhungsstufe) für jede neue ID zu verwenden (siehe [Abbildung 3-2 auf Seite 28\)](#page-27-0). Jeder mit dem Messgerät durchgeführten Messung wird eine ID innerhalb der Grenzen der ersten und letzten ID und basierend auf der festgelegten Erhöhungsstufe zugewiesen. Die Reihenfolge kann numerisch oder alphabetisch sein und je nach Konfiguration der ersten und letzten ID-Werte vorwärts oder rückwärts erhöht werden.

Wenn beispielsweise die erste ID mit 5, die letzte ID mit 15 und die Erhöhungsstufe mit 2 festgelegt ist, weist das Messgerät den durchgeführten Messungen die IDs 5, 7, 9, 11, 13 und 15 zu.

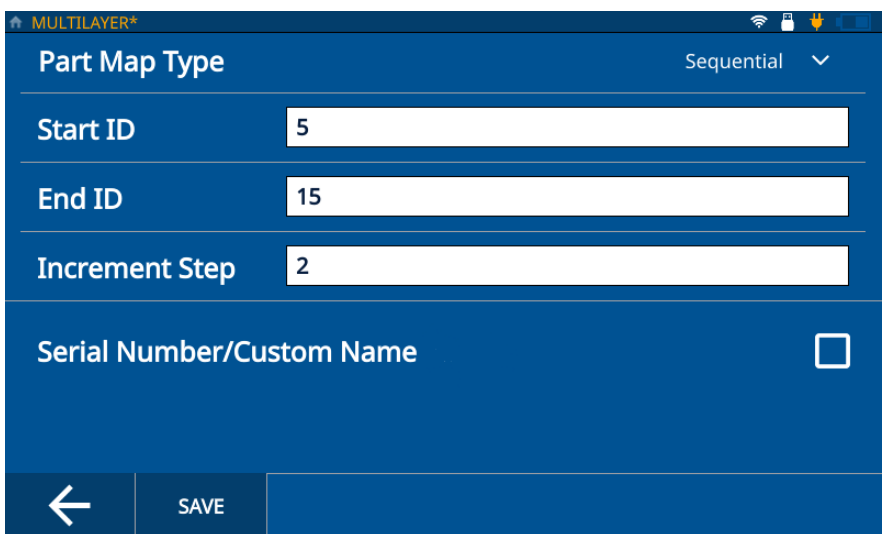

**Abbildung 3-2 Sequential Part Map Type**

<span id="page-27-0"></span>So wird der Dateityp für die Prüfteilkarte Zählfolge für eine Anwendung ausgewählt:

- 1. Im Startbildschirm wählen Sie **Setup** und wählen Sie dann **My Applications** (siehe [Abbildung 1-1 auf Seite 10](#page-9-2)).
- 2. Wählen Sie die gewünschte Anwendung im **My Applications** Fenster aus.
- 3. Wählen Sie **IDF** am oberen Prüfbildschirmrand aus.
- 4. Wählen Sie **Edit Part Map** aus dem Dropdown-Menü aus.
- 5. Wählen Sie **Sequential** (Zählfolge) aus der **Part Map Type** (Prüfteildarstellungsart) Dropdown-Liste.
- 6. Geben Sie die **Start ID**, **End ID** und **Increment Step** Werte ein.
- 7. Optional: Wählen Sie das **Serial Number/Custom Name** (Seriennummer/benutzerdefinierter Name) Kontrollkästchen aus.

Wenn Sie die Seriennummer/benutzerdefinierter Name Option aktivieren, können Sie eine Seriennummer oder eine ID für das Prüfteil eingeben, die im IDF-Feld auf dem Prüfbildschirm angezeigt wird. Das Messgerät generiert weiterhin eine IDF, und Sie können diese unter **File Manager > Application > IDF List** anzeigen.

8. Wählen Sie **SAVE**.

### <span id="page-28-0"></span>**3.3 2D-Grid Dateityp**

Mit dem Dateityp 2D Grid können Sie ein Raster aus Zeilen und Spalten definieren, die zusammen eine ID für jede neue Messung bereitstellen (siehe [Abbildung 3-3 auf](#page-29-0)  [Seite 30](#page-29-0)). Wenn Sie das Raster definieren, legen Sie auch die Methode für die Bewegung im Raster fest (zeilen- oder spaltenweise, mit oder ohne Zickzack). Die Erhöhung beträgt immer einen Schritt durch das Raster nach der definierten Richtung und Methode.

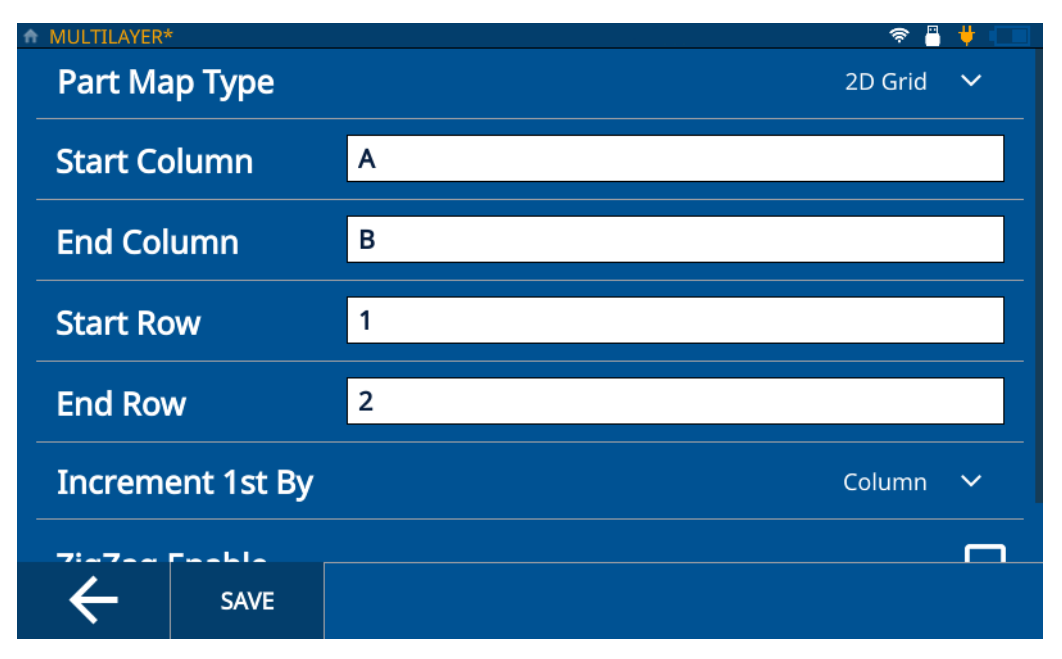

**Abbildung 3-3 2D Grid Dateityp**

<span id="page-29-0"></span>Wenn Sie beispielsweise Startspalte A und Endspalte B mit Startzeile 1 und Endzeile 2 definieren, können Sie sich dafür entscheiden, das Raster wie folgt zu durchlaufen:

- Zuerst nach Spalte, die die IDs A1, B1, A2 und B2 zuweisen würde.
- Zuerst nach Zeile, die die IDs A1, A2, B1 und B2 zuweisen würde.
- Zuerst nach Spalte mit aktiviertem Zickzack, die die IDs A1, B1, B2 und A2 zuweisen würde.
- Zuerst nach Zeile mit aktiviertem Zickzack, die die IDs A1, A2, B2 und B1 zuweisen würde.

So wird der Dateityp für die Prüfteilkarte 2D Grid für eine Anwendung ausgewählt:

- 1. Laden Sie eine Anwendung und öffnen Sie den Prüfbildschirm.
- 2. Wählen Sie **IDF** am oberen Prüfbildschirmrand aus.
- 3. Wählen Sie **Edit Part Map** aus dem Dropdown-Menü aus.
- 4. Wählen Sie **2D Grid** (2D-Matix) aus der **Part Map Type** Dropdown-Liste aus.
- 5. Geben Sie die **Start Column** (1. Spalte), **End Column** (Letzte Spalte), **Start Row** (1. Zeile) und **End Row** (Letzte Zeile) Werte ein.
- 6. Wählen Sie die **Increment 1st** (1. Erhöhung) Methode aus der Dropdown-Liste aus.
- 7. Optional: Wählen Sie das **ZigZag aktivieren** (ZigZag aktiviert) Kontrollkästchen aus .
- 8. Optional: Wählen Sie das **Serial Number/Custom Name** (Seriennummer/benutzerdefinierter Name) Kontrollkästchen aus.

Wenn Sie die Seriennummer/benutzerdefinierter Name Option aktivieren, können Sie eine Seriennummer oder eine ID für das Prüfteil eingeben, die im IDF-Feld auf dem Prüfbildschirm angezeigt wird. Das Messgerät generiert weiterhin eine IDF, und Sie können diese unter **File Manager > Application > IDF List** anzeigen.

9. Wählen Sie **SAVE**.

### <span id="page-30-0"></span>**3.4 Verwenden von Vorlagen**

Mit einer Vorlage können Sie die Messpunkte eines Prüfteils anzeigen (siehe [Abbildung 3-4 auf Seite 32\)](#page-31-1). Vorlagen werden verwendet, um eine visuelle Markierung für alle Messpunkte eines Prüfteils zu geben. Sie können Vorlagen nur mit der **PC Interface Application** erstellen.

#### **HINWEIS**

Wenn Sie eine Vorlagendatei in eine Datei mit Zählreihe, Zählfolge oder 2D Grid konvertieren, können Sie das Messgerät nicht verwenden, um den Dateityp auf Vorlage zurückzusetzen. Sie müssen die **PC Interface Application** verwenden, um alle Dateitypen mit Zählreihe, Zählfolge oder 2D Grid in einen Vorlagendateityp zu konvertieren.

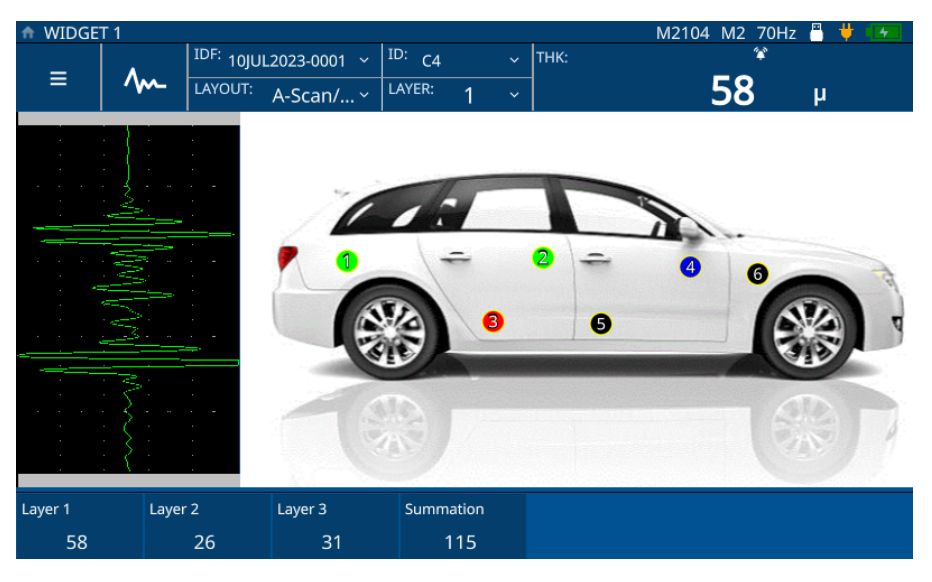

**Abbildung 3-4 Interaktive Vorlage**

### <span id="page-31-1"></span><span id="page-31-0"></span>**3.5 Vorlagendateityp**

Der Vorlagendateityp (siehe [Abbildung 3-4 auf Seite 32](#page-31-1)) basiert auf der Teilevorlage, die in der **PC Interface Application** erstellt und dann an das Messgerät übertragen wird. Sie wird unter **My Applications** mit allen anderen Anwendungen gespeichert. So wird die Anwendung eingestellt und hochgeladen:

- 1. Öffnen Sie das **My Application** Fenster (siehe [Abbildung 1-1 auf Seite 10](#page-9-2)) im Hauptmenü.
- 2. Wählen Sie **Template** (Vorlage), um die Anwendung zu laden.
- 3. Wählen Sie **Layout** (Vorlage) und wählen Sie die Vorlage aus der Dropdown-Liste aus. Das Messgerät zeigt die Teilekarte mit den darauf markierten Dickenmesspunkte (TMLs) an. Jeder Messpunkt ist farblich gekennzeichnet, um anzuzeigen, ob an diesem Punkt bereits eine Messung durchgeführt wurde.
- 4. Wählen Sie **IDF** am oberen Prüfbildschirm aus und wählen Sie **Start New Inspection**.

Das Messgerät erstellt eine IDF und die aktuellen/aktiven Messpunkte nehmen die Farbe an, die in der **PC Interface Application** für die aktive Farbe der TML-Farbe ausgewählt wurde.

Wenn für die TMLs in der **PC Interface Application** ein benutzerdefinierter Name angegeben wurde, zeigt das Messgerät den benutzerdefinierten Namen anstelle der ID auf dem Prüfbildschirm an.

5. Koppeln Sie den Messkopf an der im Bild gezeigten Position und wählen Sie **Save**. Das Messgerät speichert die Messung und ändert die Farbe des Messpunkts, um anzuzeigen, dass der Punkt gemessen wurde. Die Anzeige erhöht auch den nächsten Messpunkt und zeigt ihn in der Farbe an, die den aktiven Messpunkten zugewiesen ist.

#### HINWEIS

Sie können auch jeden auf dem Bild angezeigten Messpunkt antippen, um Messungen für den Messpunkt zu speichern/erneut durchzuführen. Wenn Sie einen Messpunkt auswählen, zeigt das Messgerät den Messpunkt in der für aktive Messpunkte zugewiesenen Farbe an. Dies ermöglicht Messungen für Messpunkte mit Alarmen oder Signalverlust (LOS) zu überprüfen und erneut durchzuführen.

6. Sobald alle Messungen durchgeführt wurden, fordert Sie das Messgerät auf, eine neue Prüfung zu starten. Wenn Sie **Ja** auswählen, erstellt das Messgerät eine neue IDF und zeigt die Messpunkte in der Farbe an, die angibt, dass die Punkte noch nicht gemessen wurden.

# <span id="page-34-2"></span><span id="page-34-0"></span>**4. Anpassen der Wellenform**

Das Anpassen der Wellenform ist ein wichtiger Teil des Prozesses, um sicherzustellen, dass das 72DL PLUS möglichst genaue und leicht ablesbare Daten erzeugt. Die Wellenanpassungsparameter und erweiterten Benutzereinstellungen beeinflussen den Messbereich und die Genauigkeit des 72DL PLUS.

#### **HINWEIS**

Diese Anpassungen müssen von einer Person vorgenommen werden, die für Ultraschallprüfungen geschult ist.

### <span id="page-34-1"></span>**4.1 Anpassungsparameter für die Wellenform**

Wenn ein Benutzer zum ersten Mal eine Anwendung erstellt, lädt das Gerät die Standardeinstellungen für den ausgewählten Messkopf. Oft müssen diese Parameter an das Prüfteil oder die Probe angepasst werden, um sicherzustellen, dass die Messung genau und wiederholbar ist. Bitte beachten Sie, dass alle Parametereinstellungen in der Anwendungsdatei gespeichert und schnell in der Datei im **My Applications** Fenster abgerufen werden können.

**MB Blank** (Unterdrückung des Sendeimpulses): Die Unterdrückung des Sendeimpulses schafft einen toten Bereich, der verhindert, dass der Empfänger falsche Messwerte liest, die der Sendeimpuls verursachen könnte. Dieser Unterdrückungsbereich verhindert, dass Echos auf der abfallenden Flanke des Sendeimpulses fälschlich mit Rückwand- oder Ankoppelechos verwechselt werden. **Init Gain** (Anfangsverstärkung): Die Anfangsverstärkung ist die obere Grenze der Verstärkung am Empfänger, nahe dem Sendeimpuls (in Modus 1) oder nahe dem Ankoppelecho (in den Modi 2 und 3).

**Gain Slope** (Verstärkung Flanke): Mit Verstärkung Flanke wird die Geschwindigkeit gesteuert, mit der die Empfängerverstärkung von der Anfangsverstärkung zur maximalen Verstärkung ansteigt. Die Verstärkungssteigung beginnt an der Position des **MB BLANK** (MB UNTERDRÜCKEN) Parameters im Modus 1, am Ende des **IF BLANK** (IF UNTERDRÜCKEN) Parameters im Modus 2 und am Ende von **M3 BLANK** (M3 UNTERDRÜCKEN) im Modus 3.

**Max Gain** (Max Verstärkung): Die maximale Verstärkung ist die maximale (zeitabhängige) Verstärkung am Empfänger. Die maximale Verstärkung wird verwendet, um zeitlich weiter entfernte Echos zu verstärken.

**Echo Window** (Echo-Fenster): Das Echofenster ist das Zeitintervall nach dem Sendeimpuls, in dem das Gerät Echos auswertet. Das Echofenster beginnt am Ende der Unterdrückung des Sendeimpulses.

**Echo Polarity** (Echo-Polarität): Sie können die Erkennungspolarität (positiv oder negativ) für das erste und zweite Echo auswählen. Je nach Messmodus und geprüftem Werkstoff kann das Amplitudenmaximum eines Echos positiv oder negativ sein.

**Interface Blank** (Unterdrückung des Ankoppelechos): Dies stellt einen leeren Bereich dar, die dem Ankoppelecho folgt. Das Ankoppelecho ist nur in den Modi 2 und 3 verfügbar.

**M3 Blank** (M3 UNTERDRÜCKEN): Die Echounterdrückung im Modus 3 (M3 BLANK) ähnelt der Ankoppelechounterdrückung in Modus 2 oder der Unterdrückung des Sendeimpulses in Modus 1. Diese Funktion erstellt nach dem ersten erkannten Rückwandecho eine leere oder tote Zone, um die Erkennung nachlaufender Keulen oder Zyklen dieses Echos und das daraus resultierende Aufhängen des Messgeräts zu verhindern.

**Detection Modes** (Erkennungsmodi): Es gibt 3 Erkennungsmodi (Modus 1, Modus 2 und Modus 3).

- **Mode 1** (Modus 1): Misst mit Kontaktmesskopf die Laufzeit vom Sendeimpuls bis zum ersten Rückwandecho.
- **Mode 2** (Modus 2): Misst mit einem Vorlaufstrecken- oder Tauchtechnikmesskopf die Laufzeit vom Ankoppelecho (oder Vorlaufstreckenecho) zum ersten Rückwandecho.
• **Mode 3** (Modus 3): Misst mit einem Vorlaufstrecken- oder Tauchtechnikmesskopf die Laufzeit zwischen zwei Rückwandechos.

### **4.1.1 Ändern der Anpassungsparameter für die Wellenform**

So können die Anpassungsparameter für die Wellenform (z. B. **MB Blank**, **IF Blank**, **Init Gain**, **Gain Slope**, **Max Gain**, **Echo Window** und **Echo Detect**) aufgerufen und geändert werden:

1. Wählen Sie die Wave Adjust (Welle einstellen) Schaltfläche ( $\wedge\cdots$ ) auf dem Prüfbildschirm und wählen Sie im unteren Bereich den Parameter aus, der angepasst werden soll (siehe [Abbildung 4-1 auf Seite 38](#page-37-0) und [Abbildung 4-2 auf](#page-38-0)  [Seite 39](#page-38-0) für ein Beispiel für die Erhöhung von Init Gain).

#### TIPP

Mit einmal Antippen kann eine Feineinstellung und mit zweimal Antippen kann eine Grobeinstellung vorgenommen werden.

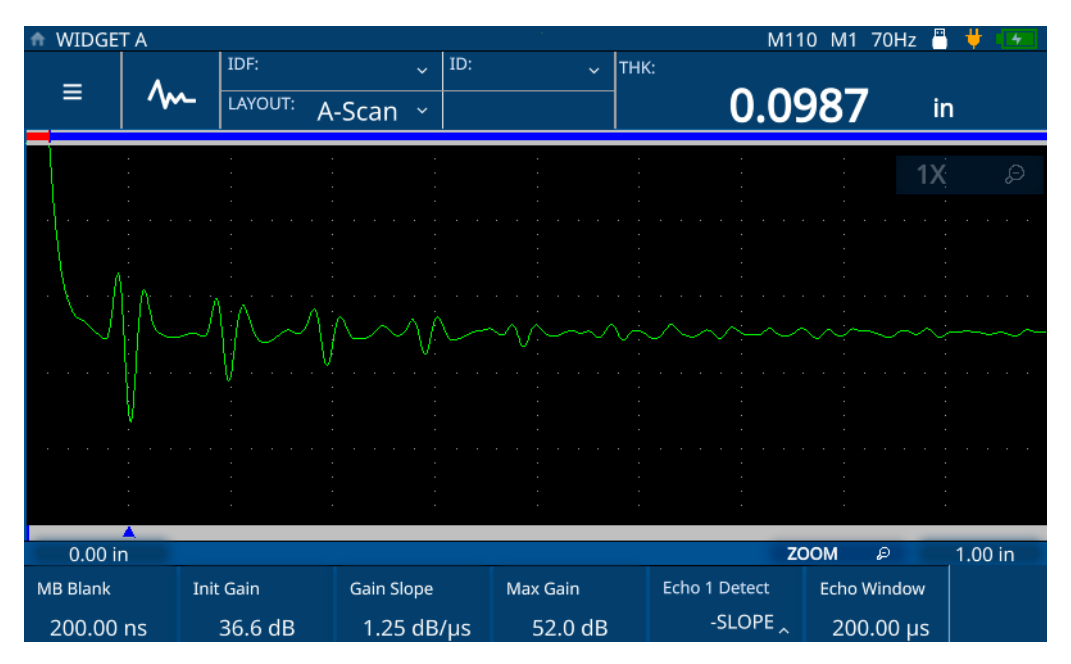

<span id="page-37-0"></span>**Abbildung 4-1 Erhöhung der Anfangsverstärkung (vorher)**

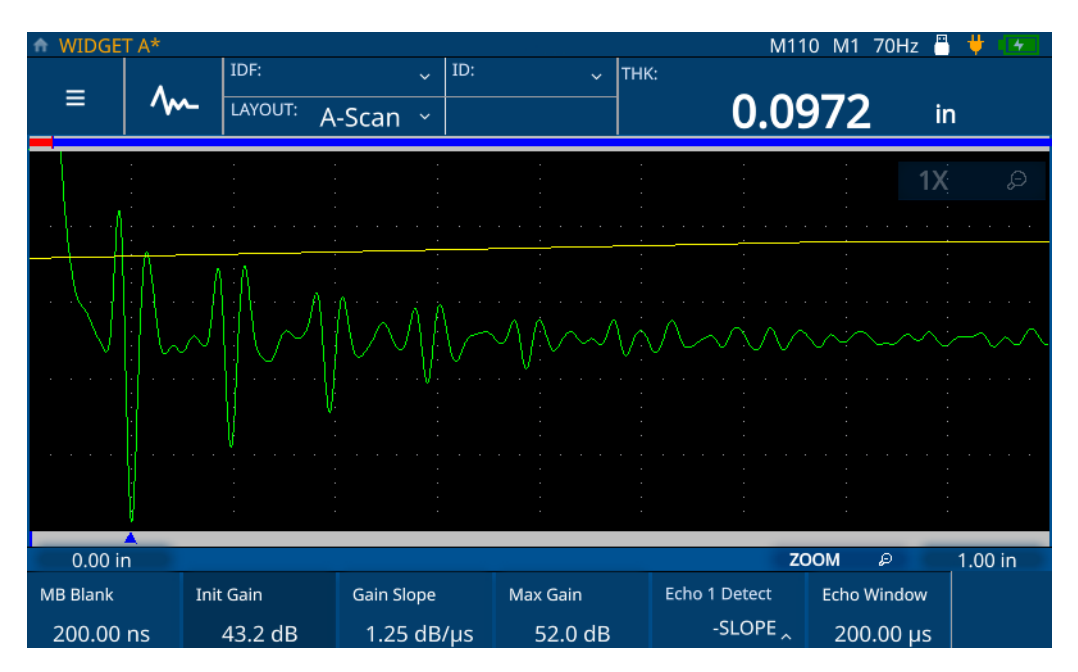

**Abbildung 4-2 Erhöhung der Anfangsverstärkung (nachher)**

<span id="page-38-0"></span>2. Erhöhen Sie den Wert des ausgewählten Parameters, indem Sie den Drehknopf im Uhrzeigersinn drehen, oder verringern Sie den Wert, indem Sie den Drehknopf entgegen den Uhrzeigersinn drehen.

#### **HINWEIS**

Mit einmal Antippen des Parameters wird der Feineinstellungsmodus und bei erneutem Antippen wird der Grobeinstellungsmodus aufgerufen. Mit Antippen Parameters kann zwischen Fein- und Grobeinstellung umgeschaltet werden.

# **4.2 Erweiterte Nutzereinstellung**

Sie können auf die erweiterten Nutzereinstellungen zugreifen, um zusätzliche Einstellungen zu ändern, wie **Averaging** (Mittelung), **Pulser Power** (Impulsspannung), **Frequency** (Frequenz), **Time Out** (Zeitüberschreitung), **Measurement Type** (Messart), **Filter** und **Transmission Mode** (Übertragungsmodus).

**Averaging** (Mittelung): (Nur Hochfrequenz) Um eine laufende Mittelwertbildung durchzuführen, wählen Sie zwischen 2x, 4x, 8x, 16x, 32x und 64x. Sie können die Mittelwertbildung auch deaktivieren.

**Frequency** (Frequenz): Zum Festlegen der Impulsbreite. Die beste Leistung wird erreicht, wenn die Frequenz so nahe wie möglich an der Mittenfrequenz des verwendeten Messkopfs eingestellt wird.

**STD Time Out** (STD Zeitüberschreitung): Zum Festlegen der Zeitspanne, in der das Messgerät nach dem ersten erkannten Rückwandecho sucht, um zu sehen, ob ein größerer Spitzenwert vorhanden ist.

**IF Time Out** (IF Unterdrücken): Zum Festlegen der Zeitspanne, in der das Messgerät nach dem ersten erkannten Schnittstellenecho sucht, um zu sehen, ob ein größerer Spitzenwert vorhanden ist.

**Measurement Type** (Messart): Zum Festlegen der gewünschten Messart zwischen **Standard**, **First Peak** (1. Spitze) und **Greatest Peak** (Größte Spitze).

- **Standard**: Für den normalen Modus 1, 2 und 3 positive oder negative Spitzenwertmessung.
- **First Peak** (1. Spitze): Dies ist ein spezieller Algorithmus zur Messung der ersten Spitze einer Gruppe von mehreren Spitzen auf der positiven oder negativen Seite der Wellenform.
- **Greatest Peak** (Größte Spitze): Dies ist ein spezieller Algorithmus zur Messung des größten Peaks einer Gruppe von mehreren Spitzen der Wellenform.
- **Measurement Type by Layer** (Messart nach Schicht): (Nur für mehrschichtige Messungen) Hier können Sie den Messart für jede Schicht einzeln festlegen. Wenn Sie diese Messart auswählen, zeigt das Messgerät das Steuerelement zum Festlegen des Messtyps im Wave Adjust Menü an.

**Transmission Mode** (Übertragungsmodus): Das 72DL PLUS kann in zwei Modi betrieben werden.

- **Pulse Echo** (Impuls-Echo): In diesem Modus sendet und empfängt ein Einzelschwinger-Messkopfe das Ultraschallsignal. Setzen Sie den roten T/R-Messkopfanschluss am Gerät im Impuls-Echo-Modus ein.
- **Through** (Durchschallung): (Nur Standardfrequenz) In diesem Modus befinden sich normalerweise zwei separate Messköpfe auf gegenüberliegenden Seiten des Prüfteils. Ein Messkopf sendet und der andere Messkopf empfängt das Ultraschallsignal. Setzen Sie den T/R-Messkopfanschluss als Sendeanschluss ein.

**Pulser Power** (Impulsleistung): Das 72DL PLUS kann die Impulsenergie anpassen.

- Im Hochfrequenzmodus kann das 72DL PLUS die Impulsenergie auf **Low** (Niedrig), **Medium** (Mittel) oder **High** (Hoch) einstellen. Stellen Sie die Impulsleistung auf Low ein, um die Lebensdauer der Batterien zu verlängern, oder stellen Sie sie für die schwierigsten Materialien auf High ein.
- Im Standardfrequenzmodus kann das 72DL PLUS die Impulsenergie zwischen 60 V, 110 V, 150 V und 200 V einstellen.

**Filter**: Die Filter tragen dazu bei, das Signal-Rausch-Verhältnis des Geräts zu verbessern, indem sie unerwünschtes hoch- und/oder niederfrequentes Rauschen außerhalb des Prüffrequenzspektrums filtern.

#### **4.2.1 Ändern erweiterter Nutzerparameter**

So werden die erweiterten Nutzerparameter aufgerufen und geändert:

- 1. Wählen Sie auf dem Prüfbildschirm das Hauptmenü.
- 2. Wählen Sie die **Advanced User Setup** (Erweiterte Benutzereinrichtung) Option aus dem Hauptmenü.
- 3. Wählen Sie die zu ändernden Parameter.

Das Messgerät öffnet ein Pop-up-Menü, in dem Sie durch die Optionen scrollen und mit dem Drehknopf einen neuen Wert auswählen können (siehe [Abbildung 4-3 auf](#page-41-0)  [Seite 42](#page-41-0) und [Abbildung 4-4 auf Seite 43](#page-42-0)).

| <b>WIDGET A*</b><br>₳ |                    |         |        |              |     |             |      | M110 M1     | д<br>70Hz | μ       |
|-----------------------|--------------------|---------|--------|--------------|-----|-------------|------|-------------|-----------|---------|
| Ξ                     |                    | IDF:    |        | $\ddotmark$  | ID: | $\ddotmark$ | THK: | LOS         |           |         |
|                       |                    | LAYOUT: | A-Scan | $\checkmark$ |     |             |      |             | in        |         |
|                       | My<br>Applications |         |        |              |     |             |      |             |           |         |
| Application           | Save               |         |        |              |     |             |      |             |           |         |
|                       | Configuration      |         |        |              |     |             |      |             |           |         |
| Advanced              | <b>User Setup</b>  |         |        |              |     |             |      |             |           |         |
|                       | <b>Settings</b>    |         |        |              |     |             |      | <b>ZOOM</b> | D         | 1.00 in |

<span id="page-41-0"></span>**Abbildung 4-3 Navigieren zum Advanced User Setup Menü.**

|   | WIDGET A*           |           |             |                            |              |          |                 | M110 M1 70Hz | д  |                          |
|---|---------------------|-----------|-------------|----------------------------|--------------|----------|-----------------|--------------|----|--------------------------|
|   |                     | IDF:      |             | ID:<br>$\ddot{\mathbf{v}}$ | $\checkmark$ | THK:     |                 | LOS          |    |                          |
| ≡ |                     | LAYOUT:   |             |                            |              |          |                 |              |    |                          |
|   |                     |           | A-Scan v    |                            |              |          |                 |              | in |                          |
|   |                     |           |             |                            |              |          |                 |              |    |                          |
|   |                     |           |             |                            |              |          |                 |              |    |                          |
|   |                     |           |             |                            |              |          |                 |              |    |                          |
|   |                     |           |             |                            |              |          |                 |              |    |                          |
|   |                     |           |             |                            |              |          |                 |              |    |                          |
|   |                     |           |             |                            |              |          |                 |              |    |                          |
|   |                     |           |             |                            |              |          |                 |              |    |                          |
|   |                     |           |             |                            |              |          |                 |              |    |                          |
|   |                     |           |             |                            |              |          |                 |              |    |                          |
|   |                     |           |             |                            |              |          |                 |              |    |                          |
|   |                     |           |             |                            |              |          |                 |              |    |                          |
|   |                     |           |             |                            |              |          |                 |              |    |                          |
|   |                     |           |             |                            |              |          |                 |              |    |                          |
|   |                     |           |             |                            |              |          |                 |              |    |                          |
|   | $0.00$ in           |           |             |                            |              |          |                 | <b>ZOOM</b>  | D  | 1.00 in                  |
|   |                     |           |             |                            |              |          |                 |              |    |                          |
|   | <b>Pulser Power</b> | Frequency | IF Time Out | STD Time Out Meas Type     |              |          | Filter          |              |    | <b>Transmission Mode</b> |
|   | 200 Volts           | 5 MHz     |             | $1.7\lambda$               |              | Standard | 4x 2.5-10.0 MHz |              |    | Pulse/Echo               |

<span id="page-42-0"></span>**Abbildung 4-4 Parameter im Advanced User Setup Menü**

# **5. Justieren des 72DL PLUS**

Für das Messgerät stehen mehrere Justierungstypen zur Verfügung. Sie können das Messgerät für die Schallgeschwindigkeit des Materials, die Nullpunktjustierung oder die Schallgeschwindigkeit und die Nullpunktjustierung für Live- und eingefrorene Wellenformen justieren.

### **5.1 Justierung der Schallgeschwindigkeit**

Mit der Geschwindigkeitsjustierung können Sie das Messgerät mit der Schallgeschwindigkeit justieren, die durch das Prüfmaterial schallt. Um diese Justierung durchzuführen, müssen Sie eine Probe mit bekannter Dicke verwenden. Die Geschwindigkeitsjustierung wird normalerweise an einer Probe durchgeführt, die die maximale Dicke darstellt, die bei Live-Messungen auftreten kann. So wird eine Geschwindigkeitsjustierung durchgeführt:

- 1. Stellen Sie sicher, dass der Messkopf mit dem Messgerät verbunden ist.
- 2. Drücken Sie die **CAL** Taste, um das **Calibration** (Justierung) Fenster zu öffnen (siehe [Abbildung 5-1 auf Seite 46](#page-45-0)).

| <b>CALIBRATION</b> |    |                |                            |                 |                      | 70Hz<br>M110 M1                 | д       |
|--------------------|----|----------------|----------------------------|-----------------|----------------------|---------------------------------|---------|
|                    |    | IDF:           | ID:<br>$\ddot{\mathbf{v}}$ | $\checkmark$    | THK:                 | LOS                             |         |
|                    | /m | LAYOUT:        |                            |                 |                      |                                 |         |
|                    |    |                | A-Scan $\sim$              |                 |                      |                                 | in      |
|                    |    |                |                            |                 |                      |                                 |         |
|                    |    |                |                            |                 |                      |                                 |         |
|                    |    |                |                            |                 |                      |                                 |         |
|                    |    |                |                            |                 |                      |                                 |         |
|                    |    |                |                            |                 |                      |                                 |         |
|                    |    |                |                            |                 |                      |                                 |         |
|                    |    |                |                            |                 |                      |                                 |         |
|                    |    |                |                            |                 |                      |                                 |         |
|                    |    |                |                            |                 |                      |                                 |         |
|                    |    |                |                            |                 |                      |                                 |         |
|                    |    |                |                            |                 |                      |                                 |         |
|                    |    |                |                            |                 |                      |                                 |         |
|                    |    |                |                            |                 |                      |                                 |         |
|                    |    |                |                            |                 |                      |                                 |         |
|                    |    |                |                            |                 |                      |                                 |         |
| 0.00 in            |    |                |                            |                 |                      | <b>ZOOM</b><br>D                | 1.00 in |
|                    |    |                | <b>Cal Zero</b>            | Zero            | Velocity             | Material                        |         |
| 2-PT Cal           |    | <b>Cal Vel</b> |                            | $2.530 \,\mu s$ | $0.2260$ in/ $\mu s$ | Steel-302 austenitic sta $\sim$ |         |

**Abbildung 5-1 Calibration Fenster**

- <span id="page-45-0"></span>3. Wählen Sie die Schaltfläche **Cal Vel** (JustGesch.).
- 4. Befolgen Sie die angezeigten Justieranweisungen und koppeln Sie den Messkopf an das Prüfteil mit bekannter maximaler Dicke (siehe [Abbildung 5-2 auf Seite 47](#page-46-0)).

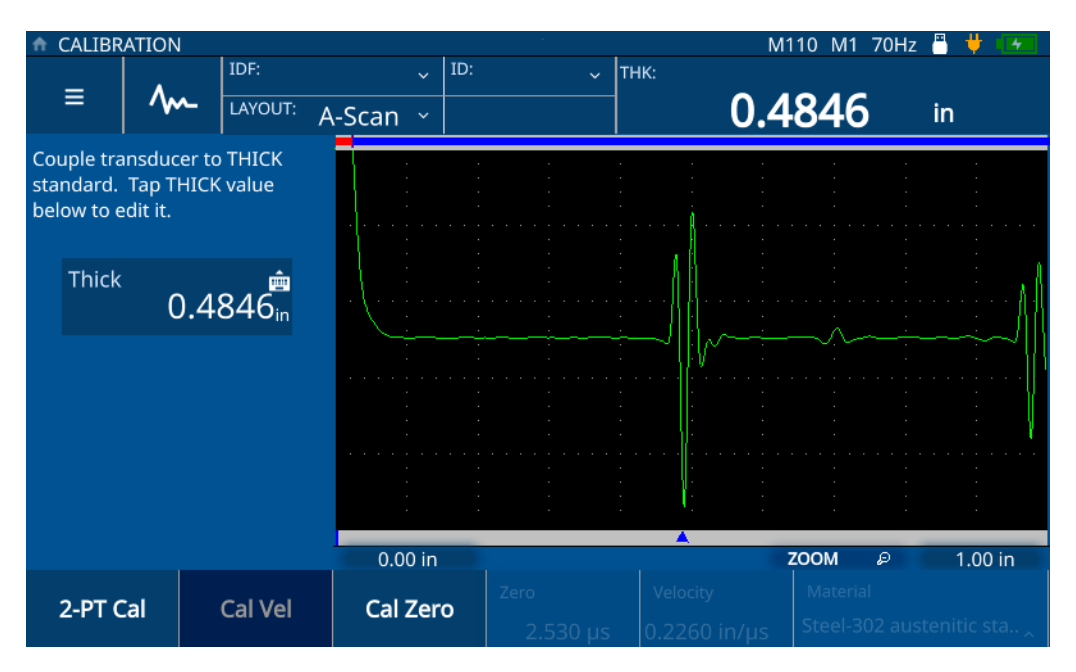

**Abbildung 5-2 Justieren der Schallgeschwindigkeit**

<span id="page-46-0"></span>5. Wählen Sie den **Thick** (Dick) Wert aus, um den Bearbeitungsmodus zu öffnen und geben Sie die Dicke des Prüfteils ein (siehe [Abbildung 5-3 auf Seite 48\)](#page-47-0).

|              | CALIBRATION    |        |            |                                             |                         |                                  | M110 M1 70Hz                         | д       |
|--------------|----------------|--------|------------|---------------------------------------------|-------------------------|----------------------------------|--------------------------------------|---------|
| ≡            | <b>MM</b>      | IDF:   | LAYOUT:    | ID:<br>$\ddot{\mathbf{v}}$<br>A-Scan $\sim$ | $\ddotmark$             | THK:                             | 0.4343                               | in      |
| <b>Thick</b> |                | 0.5000 |            |                                             |                         |                                  |                                      |         |
|              | $\overline{2}$ | 3      | ×          |                                             |                         |                                  |                                      |         |
| 4            | 5              | 6      | <b>ESC</b> |                                             |                         |                                  |                                      |         |
|              | 8              | 9      |            |                                             |                         |                                  |                                      |         |
| 0            |                |        |            | 0.00 in                                     |                         |                                  | <b>ZOOM</b><br>D                     | 1.00 in |
| 2-PT Cal     |                |        | Cal Vel    | Cal Zero                                    | Zero<br>$2.530$ $\mu$ s | Velocity<br>$0.2260$ in/ $\mu$ s | Material<br>Steel-302 austenitic sta |         |

**Abbildung 5-3 Eingabe der Dicke des Prüfteils**

<span id="page-47-0"></span>6. Wählen Sie das **Häkchen**-Symbol, um den Wert zu speichern und die Justierung abzuschließen (siehe [Abbildung 5-4 auf Seite 49](#page-48-0)).

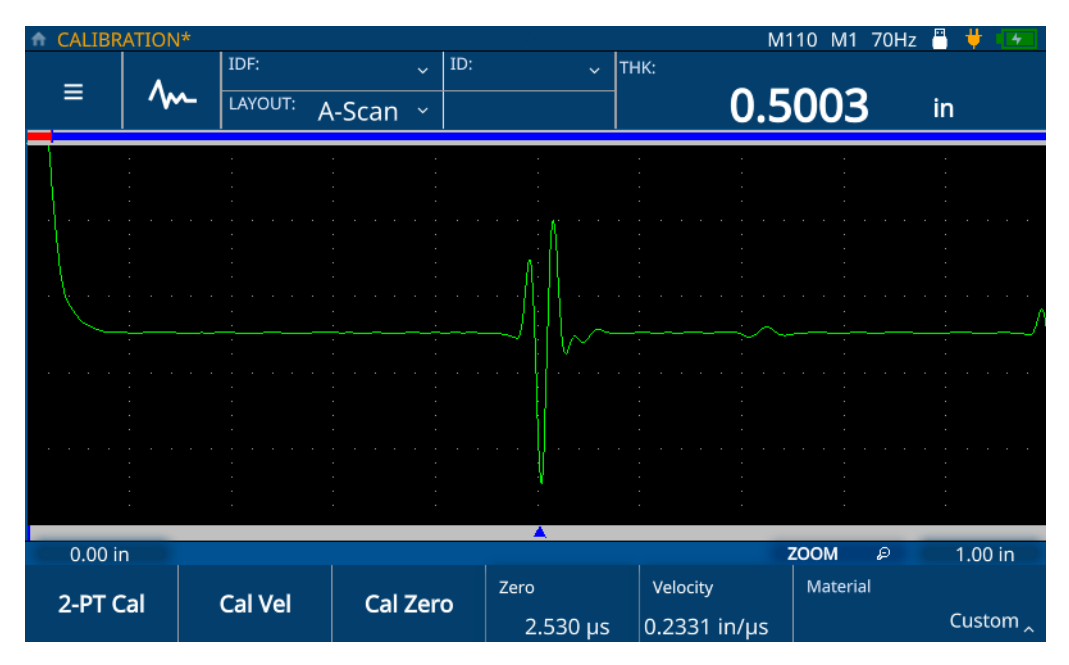

**Abbildung 5-4 Beenden der Schallgeschwindigkeitsjustierung**

# <span id="page-48-0"></span>**5.2 Nullpunktjustierung**

Mit der Nullpunktjustierung können Sie die Zeitverzögerung des Signals kompensieren, das durch das Messkopfkabel und die Koppelmittelschicht übertragen wird. Um diese Justierung durchzuführen, müssen Sie ein Prüfteil mit bekannter Dicke verwenden. Sie müssen ein Prüfteil verwenden, das der Mindestdicke entspricht, die bei Live-Messungen auftreten kann. So wird eine Nullpunktjustierung durchgeführt:

- 1. Stellen Sie sicher, dass der Messkopf mit dem Messgerät verbunden ist.
- 2. Drücken Sie die **CAL** Taste, um das Calibration Fenster zu öffnen (siehe [Abbildung 5-1 auf Seite 46\)](#page-45-0).
- 3. Wählen Sie die **Cal Zero** (JustNull) Schaltfläche.
- 4. Befolgen Sie die angezeigten Justieranweisungen und koppeln Sie den Messkopf an das Prüfteil mit bekannter minimaler Dicke (siehe [Abbildung 5-5 auf Seite 50\)](#page-49-0).

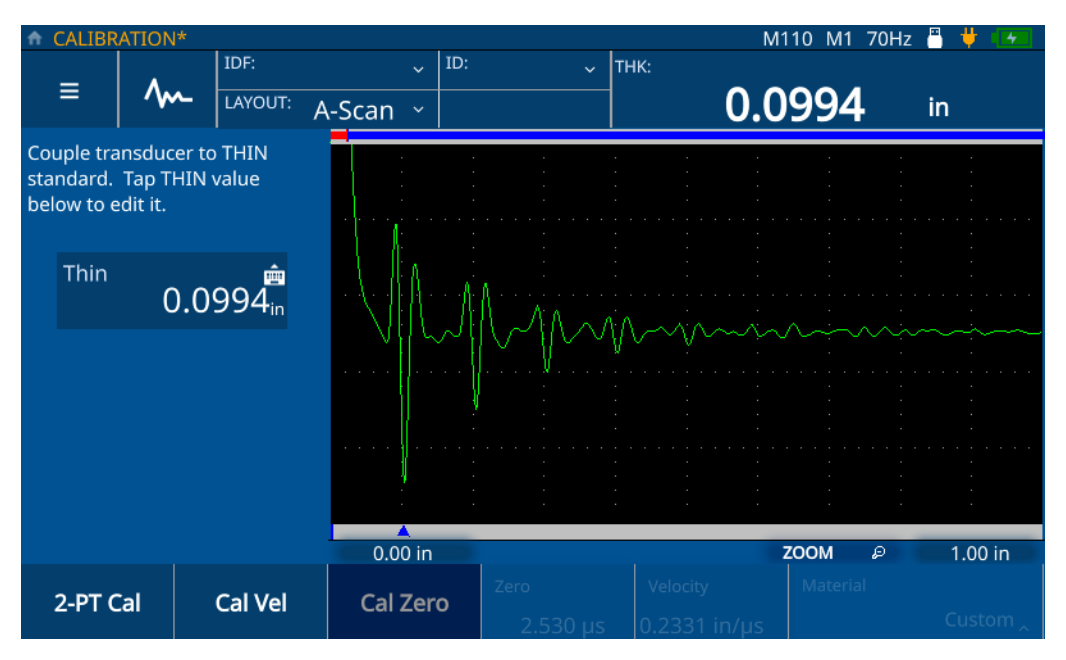

**Abbildung 5-5 Nullpunktjustierung**

<span id="page-49-0"></span>5. Wählen Sie den **Thick** Wert aus, um den Bearbeitungsmodus zu öffnen und geben Sie die Dicke des Prüfteils ein (siehe [Abbildung 5-6 auf Seite 51](#page-50-0)).

![](_page_50_Figure_1.jpeg)

**Abbildung 5-6 Eingabe der Dicke des Prüfteils**

<span id="page-50-0"></span>6. Wählen Sie das **Häkchen**-Symbol, um den Wert zu speichern und die Justierung abzuschließen (siehe [Abbildung 5-7 auf Seite 52](#page-51-0)).

![](_page_51_Figure_1.jpeg)

**Abbildung 5-7 Beenden der Nullpunktjustierung**

## <span id="page-51-0"></span>**5.3 2-Punkt-Justierung**

Die Zwei-Punkt-Justierung (2-PT) umfasst die Nullpunktjustierung und die Schallgeschwindigkeitsjustierung. Um diese Justierung durchzuführen, müssen Sie ein Prüfteil mit bekannter maximaler Dicke sowie ein Prüfteil mit bekannter minimaler Dicke verwenden. So wird eine 2-Punkt-Justierung durchgeführt:

- 1. Stellen Sie sicher, dass der Messkopf mit dem Messgerät verbunden ist.
- 2. Drücken Sie die **CAL** Taste, um das Calibration Fenster zu öffnen (siehe [Abbildung 5-1 auf Seite 46\)](#page-45-0).
- 3. Wählen Sie die **2-PT Cal** (2-PT Just) Schaltfläche.
- 4. Befolgen Sie die angezeigten Justieranweisungen und koppeln Sie den Messkopf an das Prüfteil mit bekannter maximaler Dicke (siehe [Abbildung 5-8 auf Seite 53](#page-52-0)).

![](_page_52_Figure_1.jpeg)

**Abbildung 5-8 Schallgeschwindigkeitsjustierung (2-PT-Justierung)**

<span id="page-52-0"></span>5. Wählen Sie den **Thick** Wert aus, um den Bearbeitungsmodus zu öffnen und geben Sie die Dicke des Prüfteils ein (siehe [Abbildung 5-9 auf Seite 54](#page-53-0)).

|              | CALIBRATION    |        |            |                                             |                  |                                  | M110 M1 70Hz                                | д       |
|--------------|----------------|--------|------------|---------------------------------------------|------------------|----------------------------------|---------------------------------------------|---------|
| ≡            | <b>MM</b>      | IDF:   | LAYOUT:    | ID:<br>$\ddot{\mathbf{v}}$<br>A-Scan $\sim$ | $\ddotmark$      | THK:                             | 0.4348                                      | in      |
| <b>Thick</b> |                | 0.5000 |            |                                             |                  |                                  |                                             |         |
| 1            | $\overline{2}$ | 3      | ×          |                                             |                  |                                  |                                             |         |
|              | 5              | 6      | <b>ESC</b> |                                             |                  |                                  |                                             |         |
|              | 8              | 9      |            |                                             |                  |                                  |                                             |         |
|              | 0              |        |            | $0.00$ in                                   |                  |                                  | <b>ZOOM</b><br>D                            | 1.00 in |
| 2-PT Cal     |                |        | Cal Vel    | Cal Zero                                    | Zero<br>2.530 us | Velocity<br>$0.2260$ in/ $\mu s$ | Material<br>Steel-302 austenitic sta $\sim$ |         |

**Abbildung 5-9 Eingabe der Dicke des Prüfteils**

- <span id="page-53-0"></span>6. Wählen Sie das **Häkchen** Symbol, um den Wert zu speichern.
- 7. Befolgen Sie die angezeigten Justieranweisungen und koppeln Sie den Messkopf an das Prüfteil mit bekannter minimaler Dicke (siehe [Abbildung 5-10 auf](#page-54-0)  [Seite 55](#page-54-0)).

![](_page_54_Figure_1.jpeg)

**Abbildung 5-10 Nullpunktjustierung (2-PT-Justierung)**

<span id="page-54-0"></span>8. Wählen Sie den **Thick** Wert aus, um den Bearbeitungsmodus zu öffnen und geben Sie die Dicke des Prüfteils ein (siehe [Abbildung 5-11 auf Seite 56](#page-55-0)).

![](_page_55_Picture_1.jpeg)

**Abbildung 5-11 Eingabe der Dicke des Prüfteils**

<span id="page-55-0"></span>9. Wählen Sie das **Häkchen** Symbol, um den Wert zu speichern und den **Edit** Modus zu verlassen (siehe [Abbildung 5-12 auf Seite 57](#page-56-0)).

![](_page_56_Figure_1.jpeg)

<span id="page-56-0"></span>**Abbildung 5-12 Beenden der 2-Punkt-Justierung**

# **6. Durchführung von Messungen**

Dieses Kapitel enthält Informationen, die zur Durchführung von Messungen benötigt werden, nachdem das Messgerät konfiguriert und justiert ist.

### **6.1 Messfenster**

Durch Drücken der Starttaste gelangen Sie immer direkt zum Messfenster des Messgeräts und die aktuell ausgewählte Anwendung wird angezeigt. In der Standardansicht wird das A-Bild-Layout angezeigt. Das Messfenster besteht aus der Anzeige des A-Bilds und drei weiteren Teilfenstern (siehe [Abbildung 6-1 auf Seite 60](#page-59-0)).

![](_page_59_Figure_1.jpeg)

**Abbildung 6-1 Messfenster**

#### <span id="page-59-0"></span>**6.1.1 Hauptmenü und Dateidaten**

Die **Main Menu** (Hauptmenü) und **File Data** (Dateidaten) Teilfenster befinden sich in der oberen linken Ecke (siehe [Abbildung 6-2 auf Seite 61](#page-60-0)) und ermöglichen:

- Zugriff auf das Hauptmenü.
- Anpassen des A-Bilds.
- Anzeige von Prüfdatendatei und ID.
- Zugriff auf das Dropdown-Menü zur Messung.
- Anzeige und Auswahl des Layouts.

![](_page_60_Picture_1.jpeg)

Name der Anwendungsdatei Informationen zur Prüfdatendatei

#### **Abbildung 6-2 Hauptmenü und Prüfdatenauswahl**

#### <span id="page-60-0"></span>**6.1.2 Statusleiste**

Die Statusleiste des Messfensters befindet sich in der oberen rechten Ecke (siehe [Abbildung 6-3 auf Seite 61\)](#page-60-1) und ermöglicht:

- Anzeige von Status der Verbindungen und Betriebsdauer des Akkus.
- Anzeige des Messkopfs.

![](_page_60_Figure_8.jpeg)

#### <span id="page-60-2"></span>**Abbildung 6-3 Statusleiste**

#### <span id="page-60-1"></span>**6.1.3 Messbereich**

Der Messbereich des Messfensters befindet sich unterhalb der Statusleiste in der oberen rechten Ecke (siehe [Abbildung 6-4 auf Seite 62\)](#page-61-0) und ermöglicht:

- Anzeige von Dickenmesswert und den Alarmstatus.
- Anzeige von min. und max. Werten.
- Anzeige der differenziellen Dicke.

![](_page_61_Figure_1.jpeg)

#### **Abbildung 6-4 Messbereich**

### <span id="page-61-0"></span>**6.1.4 Verzögerung und Bereich**

Der Bereich für Verzögerung und Bereich befindet sich unten (siehe [Abbildung 6-5](#page-61-1)  [auf Seite 62](#page-61-1)) und ermöglicht:

- Anzeige und Anpassung des Verzögerungswerts, der den Anfang des A-Bilds ändert.
- Anzeige der Messmarkierung.
- Anzeige und Änderung der horizontalen Zoomeinstellung.
- Anzeige und Anpassung des Bereichs des angezeigten A-Bilds.

<span id="page-61-1"></span>![](_page_61_Figure_9.jpeg)

**Abbildung 6-5 Verzögerung und Bereich**

#### HINWEIS

Um die Verzögerung oder den Bereich anzupassen, wählen Sie **Delay** (Verzögerung) oder **Range** (Bereich) und verwenden Sie den Drehknopf, um den Parameter zu ändern. Durch einmaliges und doppeltes Antippen der Bereiche wird zwischen dem Fein- und dem Grobanpassungsmodus umgeschaltet, wobei durch einmaliges

Antippen der Feinanpassungsmodus und durch ein zweites Antippen der Grobanpassungsmodus aufgerufen wird. Der Grobanpassungsmodus wird durch die Unterstreichung des Parameterwerts angezeigt.

### **6.2 Durchführung einer Messung**

So wird eine neue Messung durchgeführt und werden Dickenmesswerte gespeichert:

- 1. Wählen Sie die **IDF** Stelle im Messfenster und wählen Sie **Start New Inspection** aus dem Dropdown-Menü aus.
- 2. Wählen Sie **Yes** (Ja) im **Start New Inspection** (Neue Messung starten) Popup-Fenster aus (siehe [Abbildung 6-6 auf Seite 63\)](#page-62-0).

![](_page_62_Figure_6.jpeg)

**Abbildung 6-6 Beginn einer neuen Messung**

### **HINWEIS**

<span id="page-62-0"></span>Bei der ersten Messung einer neuen Anwendung bietet das Messgerät die Möglichkeit, die Teilekarte zu bearbeiten. Um die Teilekarte vor der Messung zu bearbeiten, wählen Sie **Edit Part Map** (Teilekarte bearbeiten). Das Messgerät öffnet das Teilkartenfenster und ermöglicht die Bearbeitung der Informationen. Sobald eine Messung mit einer neuen Anwendung durchgeführt wurde, kann die Teilekarte nicht mehr bearbeitet werden.

3. Optional: Geben Sie eine Seriennummer ein und wählen Sie **Done** (Fertig) im Popup-Fenster, wenn Sie die Seriennummernfunktion für die Anwendung aktiviert haben (siehe [Abbildung 6-7 auf Seite 64](#page-63-0)).

![](_page_63_Figure_2.jpeg)

**Abbildung 6-7 Eingeben einer Seriennummer**

<span id="page-63-0"></span>4. Das Messgerät erstellt eine Prüfdatendatei basierend auf dem Prüfteilekartentyp und den für die Anwendung konfigurierten Kriterien und zeigt die IDF- und ID-Informationen an. Der Standardteilkartentyp ist inkrementell mit der Start-ID 01.

#### **HINWEIS**

Wenn die Seriennummer aktiviert ist, zeigt das Messgerät die Seriennummer anstelle der IDF an.

- 5. Führen Sie eine Messung durch und drücken Sie die **Speichern/Senden-Taste** am Messgerät. Das Messgerät speichert jede Messung, wenn die Speichern/Senden-Taste gedrückt wird, und erhöht die ID für die nächste Messung. Wenn die letzte Messung für den IDF gespeichert wurde, informiert das Messgerät darüber, dass die Prüfung abgeschlossen ist.
- 6. Wählen Sie **Yes** (Ja) im **Start New Inspection** (Neue Messung starten) Popup-Fenster, um eine weitere Messung durchzuführen, oder **No** (Nein) zum Ablehnen.

# **7. Verwalten von Dateien**

Die Verwaltung von Dateien erfolgt über den im Messgerät integrierten File Manager (Dateiverwaltung). Um auf den File Manager zuzugreifen, wählen Sie die **IDF** Linie im **File** (Datei) Bereich des Bildschirms und wählen Sie **File Manager** aus dem Dropdown-Menü.

### **7.1 File Manager (Dateimanager)**

Alle vom Bediener erstellten Anwendungen werden im File Manager angezeigt (siehe [Abbildung 7-1 auf Seite 66\)](#page-65-0). Für jede benutzerdefinierte Anwendung wird im File Manager die Anzahl Prüfdatendateien (IDFs) sowie Datum und Uhrzeit der letzten Änderung angezeigt. Sie können die Anzeige nach Name, Anzahl IDFs oder Änderungsdatum/-uhrzeit sortieren.

| Applications<br>A       |                 |                                         |             |                                                                               | <b>Fy</b><br><u>ক</u> |  |  |  |
|-------------------------|-----------------|-----------------------------------------|-------------|-------------------------------------------------------------------------------|-----------------------|--|--|--|
| <b>Application Name</b> |                 | No. of IDFs<br>$\overline{\phantom{a}}$ |             | <b>Modified Date/Time</b><br>$\blacktriangledown$<br>$\overline{\phantom{a}}$ |                       |  |  |  |
| <b>SINGLE LAYER</b>     |                 | $\sigma$                                |             | 09/12/22 13:54:54                                                             |                       |  |  |  |
| <b>SINGLE</b>           |                 | 9                                       |             | 09/20/22 11:48:54                                                             |                       |  |  |  |
| <b>RR</b>               |                 | $\overline{7}$                          |             | 09/20/22 10:50:15                                                             |                       |  |  |  |
| <b>REDUCTION RATE</b>   |                 | $\mathbf{0}$                            |             | 09/12/22 14:19:34                                                             |                       |  |  |  |
| <b>POST PROCESSED</b>   |                 | $\mathbf{1}$                            |             | 08/11/21 19:44:43                                                             |                       |  |  |  |
| PLASTIC1                |                 | $\mathbf 0$                             |             | 08/24/21 11:21:46                                                             |                       |  |  |  |
| <b>PART B</b>           |                 | $\overline{4}$                          |             | 09/20/22 11:50:25                                                             |                       |  |  |  |
| <b>PART A</b>           |                 | 12                                      |             | 09/20/22 11:52:26                                                             |                       |  |  |  |
| <b>NOSE</b>             |                 | $\mathbf 0$                             |             | 08/12/21 11:57:06                                                             |                       |  |  |  |
|                         |                 |                                         |             |                                                                               |                       |  |  |  |
|                         | <b>IDF LIST</b> | <b>REVIEW</b>                           | <b>EDIT</b> | <b>EXPORT</b>                                                                 | <b>IMPORT</b>         |  |  |  |

**Abbildung 7-1 File Manager**

# <span id="page-65-0"></span>**7.2 Überprüfen der Liste mit Prüfdatendateien (IDFs)**

Der File Manager zeigt die Anzahl der im Messgerät gespeicherten IDFs für jede benutzerdefinierte Anwendung an. IDFs sind Dateien, die das Messgerät basierend auf dem Teilkartentyp und den vom Benutzer definierten Kriterien erstellt, um Messungen zu speichern. Der Dateiname trägt einen Datumsstempel für das Erstellungsdatum, z. B. 01Dec2021-0001 (es sei denn, Sie haben das 72DL PLUS für die Verwendung der Seriennummer/des benutzerdefinierten Namens unter den **Edit Part Map** (Prüfteildarstellung bearbeiten) Einstellungen konfiguriert.

So wird die IDF-Liste für eine beliebige Anwendung angezeigt:

- 1. Wählen Sie die Anwendung aus der **File Manager** Liste aus.
- 2. Wählen Sie die **IDF LIST** Schaltfläche am unteren Bildschirmrand.

Das Messgerät zeigt die Liste der IDFs für die ausgewählte Anwendung an (siehe [Abbildung 7-2 auf Seite 67\)](#page-66-0).

![](_page_66_Picture_72.jpeg)

**Abbildung 7-2 IDF-Liste**

<span id="page-66-0"></span>Die IDF-Liste zeigt Folgendes an:

- IDF-Nummer
- Dazugehörige Seriennummer (falls zugewiesen)
- Datums-/Uhrzeitstempel der letzten Änderung
- IDF-Status, der ein Prozentsatz der Fertigstellung basierend auf der Part Map (Prüfteilkarte) ist.
- Messzeitstempel für jede ID (falls aktiviert)

Sie können die Liste nach jedem der Attribute mit auf- oder absteigendem Wert sortieren. Die Standardanzeige sortiert die IDF-Nummern in aufsteigender Reihenfolge. Wenn Sie eine IDF aus der Liste auswählen, können Sie die Schaltflächen am unteren Bildschirmrand verwenden: **DELETE** (LÖSCHEN) zum Löschen der IDF, **REVIEW** (PRÜFEN) zum Überprüfen der Einzelheiten oder **RESUME/RESTART** (FORTSETZEN/NEUSTART) zum Fortsetzen der Messung zum Erhalt einer vollständigen IDF. Beim Überprüfen der IDF-Details wird das IDF Review Fenster geöffnet, das zwei Ansichten (Tabelle und Wellenform) enthält.

### **7.2.1 IDF Review Screen Fenster – Tabellenansicht**

Die Tabellenansicht des IDF Review Fensters (siehe [Abbildung 7-3 auf Seite 68\)](#page-67-0) ist die Standardeinstellung für die Anwendung. In der Tabellenansicht werden die Messungen für jede ID für die ausgewählte IDF angezeigt. Bei einer Anwendung mit mehreren Schichten zeigt das Messgerät die Dickenmessung von bis zu 6 Schichten zusammen mit einer Summe (Gesamtdicke) für alle IDs an. Wenn der Messzeitstempel aktiviert ist, zeigt das Messgerät auch den Zeitstempel für jede ID in der Tabellenansicht an.

| Review: 20SEP2022-0006    |                  |             |   |   |   | $\blacksquare$<br>₩<br>G. |
|---------------------------|------------------|-------------|---|---|---|---------------------------|
| ID                        | $\blacktriangle$ | Measurement |   |   |   | $\blacktriangle$<br>Unit  |
| $\mathbf{1}$              |                  | 0.0194      |   |   |   | $\vert$ in                |
| $\sqrt{2}$                |                  | 0.0156      |   |   |   | in                        |
| $\ensuremath{\mathsf{3}}$ |                  | 0.0118      |   |   |   | in                        |
| $\overline{4}$            |                  | 0.0080      |   |   |   | in                        |
| 5                         |                  | 0.0042      |   |   |   | in                        |
|                           |                  |             |   |   |   |                           |
|                           |                  |             |   |   |   |                           |
|                           |                  |             |   |   |   |                           |
|                           |                  |             |   |   |   |                           |
|                           |                  |             |   |   |   |                           |
|                           | Q                | K           | K | > | K | ᠰ                         |

**Abbildung 7-3 IDF Review Screen Fenster – Tabellenansicht**

<span id="page-67-0"></span>In der Tabellenansicht können Sie alle Messungen und IDs überprüfen und bei Bedarf sogar einzelne Messungen überschreiben. So wird eine Messung für eine IDF überschrieben:

- 1. Wählen Sie die ID aus.
- 2. Drücken Sie die Starttaste.
- 3. Überprüfen Sie das Material und drücken Sie die Speichertaste, um den ID-Messwert zu überschreiben.

[Tabelle 1 auf Seite 69](#page-68-0) Zeigt die Tasten und ihre Funktionen an.

<span id="page-68-0"></span>![](_page_68_Picture_80.jpeg)

#### **Tabelle 1 Schaltflächen des IDF-Überprüfungsbildschirms**

#### **7.2.2 IDF Review Fenster - Wellenformansicht**

Die Wellenformansicht des IDF Review Fensters (siehe [Abbildung 7-4 auf Seite 70\)](#page-69-0) zeigt die Wellenform für die ausgewählte IDF mit der Dickenmessung, der differenziellen Dicke/dem Verhältnis (falls ausgewählt) und den Minimal- und Maximalwerten (falls aktiviert) an. Jede ID in der Wellenformansicht zeigt eine Bildschirmaufnahme des Prüfbildschirms in dem Zustand an, in dem er beim Drücken der **Speicher**-Taste war.

![](_page_69_Figure_1.jpeg)

**Abbildung 7-4 IDF Review Screen - Wellenformansicht**

<span id="page-69-0"></span>In [Tabelle 1 auf Seite 69](#page-68-0) sind die Schaltflächen und ihre Funktionen angegeben.

# **7.3 Überprüfen von Anwendungsdateien**

In der Dateiverwaltung können Sie die Einstellungen überprüfen, die bei der Erstellung allen Anwendungsdateien auf dem Messgerät zugewiesen wurden (siehe [Abbildung 7-5 auf Seite 71\)](#page-70-0). So werden die Einstellungen für eine beliebige Anwendung überprüft:

- 1. Wählen Sie die Anwendung aus der **File Manager** (Dateiverwaltung) Liste.
- 2. Wählen Sie die **REVIEW** (PRÜFEN) Schaltfläche am unteren Bildschirmrand.

Das Messgerät zeigt die Einstellungen für die ausgewählte Anwendung an. Erweitern Sie ein beliebiges Element in der Liste (**Transducer**, **Material**, **Unit/Resolution** oder **Part Map**), um die Details zu den Einstellungen anzuzeigen.

![](_page_70_Figure_1.jpeg)

**Abbildung 7-5 Application Review (Anwendung prüfen) Fenster**

#### <span id="page-70-0"></span>**7.4 Bearbeiten von Anwendungsdateien**

In der Dateiverwaltung können Sie den Namen und die Beschreibung bearbeiten oder eine Anwendung vollständig aus dem Messgerät löschen (siehe [Abbildung 7-6 auf](#page-71-0)  [Seite 72](#page-71-0)). So wird eine Anwendung bearbeitet:

- 1. Wählen Sie die Anwendung aus der **File Manager** Liste.
- 2. Wählen Sie die **EDIT** Schaltfläche am unteren Bildschirmrand.
- 3. Ändern Sie den Namen oder die Beschreibung und wählen Sie **Save** (Speichern).

#### **HINWEIS**

Mit **Delete** wird die komplette Anwendung und alle zugehörigen Prüfdatendateien gelöscht.

![](_page_71_Figure_1.jpeg)

**Abbildung 7-6 Fenster zum Bearbeiten der Anwendung**

## <span id="page-71-0"></span>**7.5 Exportieren von Anwendungsdateien**

Sie können eine Anwendungsdatei (im CSV-Format) von einem Messgerät exportieren und in ein anderes importieren. So wird eine Anwendungsdatei exportiert:

- 1. Schließen Sie einen USB-Stick an einen der USB-A-Anschlüsse des Messgeräts an und vergewissern Sie sich, dass das USB-Symbol in der Statusleiste angezeigt wird (siehe [Abbildung 6-3 auf Seite 61\)](#page-60-2).
- 2. Wählen Sie die Anwendung aus der **File Manager** Liste.
- 3. Wählen Sie das **EXPORT** Schaltfläche am unteren Bildschirmrand.
- 4. Wählen Sie **OK** im Exportbestätigungsfenster (siehe [Abbildung 7-7 auf Seite 73\)](#page-72-0).
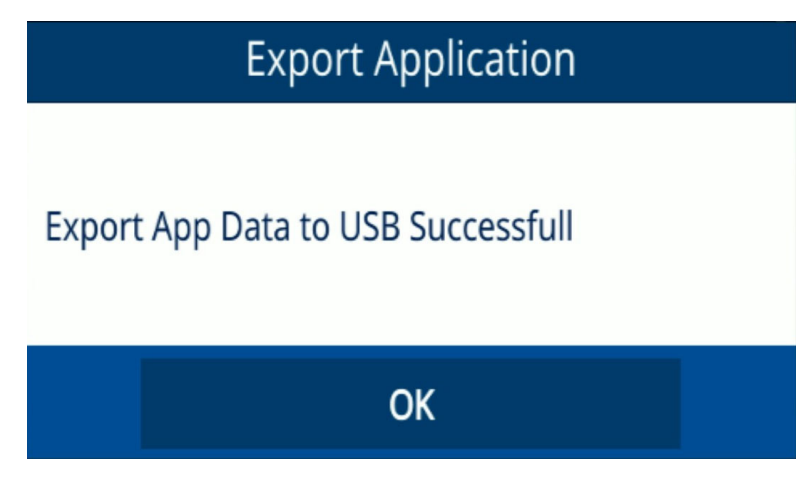

**Abbildung 7-7 Export Application Pop-up-Bestätigungsfenster**

## <span id="page-72-0"></span>**7.6 Importieren von Anwendungsdateien**

Sie können eine Anwendungsdatei (im CSV-Format) auf Ihr Messgerät importieren, die von einem anderen Messgerät exportiert wurde. So wird eine Anwendungsdatei importiert:

- 1. Schließen Sie einen USB-Stick mit der Anwendungsdatei an einen der USB-A-Anschlüsse des Messgeräts an und vergewissern Sie sich, dass das USB-Symbol in der Statusleiste angezeigt wird (siehe [Abbildung 6-3 auf Seite 61\)](#page-60-0).
- 2. Wählen Sie die **IMPORT** Schaltfläche am unteren Bildschirmrand.
- 3. Wählen Sie die Anwendung im Pop-up-Fenster aus und wählen Sie **OK** (siehe [Abbildung 7-8 auf Seite 74\)](#page-73-0).

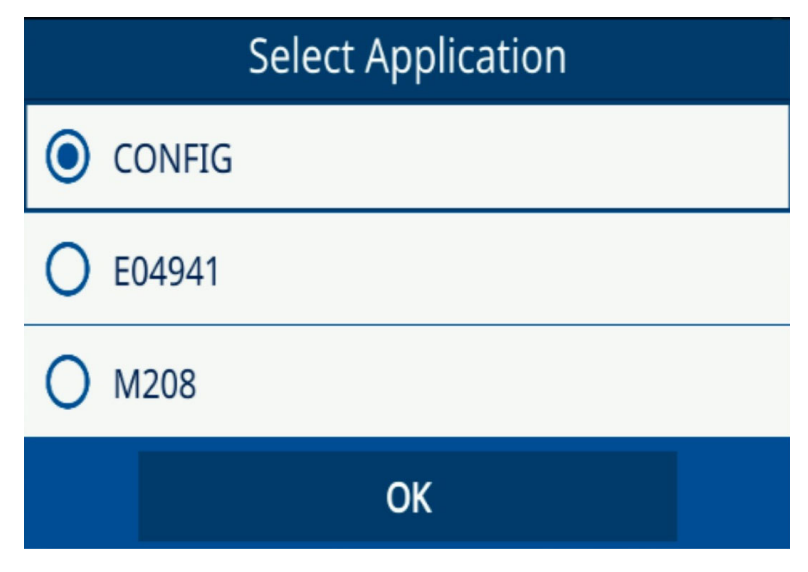

**Abbildung 7-8 Select Application Pop-up-Fenster**

## <span id="page-73-0"></span>**7.7 Exportieren von IDFs**

Sie können eine IDF vom Gerät im CSV- oder CSV-Grid-Format auf einen USB-Stick exportieren. So wird eine IDF exportiert:

- 1. Schließen Sie einen USB-Stick an einen der USB-A-Anschlüsse des Messgeräts an und vergewissern Sie sich, dass das USB-Symbol in der Statusleiste angezeigt wird (siehe [Abbildung 7-3 auf Seite 68\)](#page-67-0).
- 2. Wählen Sie die Anwendung aus der **File Manager** Liste.
- 3. Wählen Sie **IDF** aus, um sie für den Export auszuwählen.
- 4. Wählen Sie die **EXPORT** Schaltfläche am unteren Bildschirmrand.
- 5. Wählen Sie im Pop-up-Fenster das bevorzugte Dateiformat (CSV oder CSV Grid) aus und wählen Sie **OK** (siehe [Abbildung 7-9 auf Seite 75](#page-74-0)).

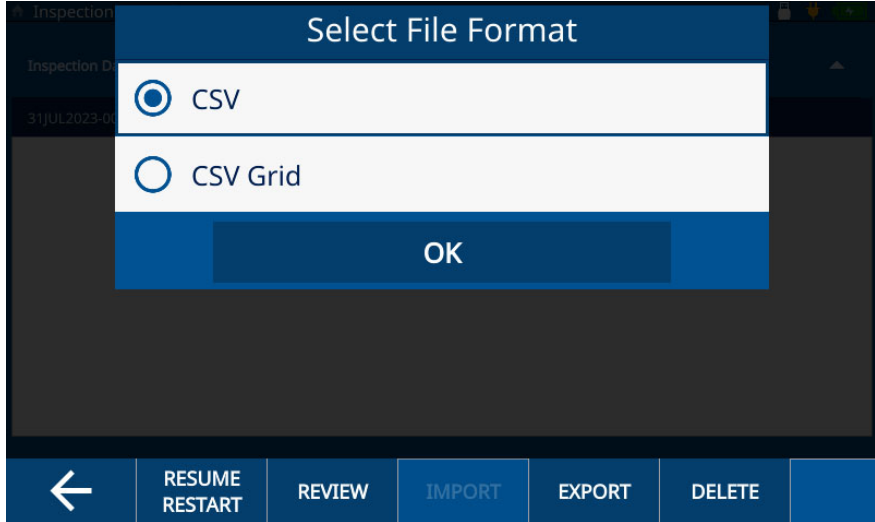

<span id="page-74-0"></span>**Abbildung 7-9 Select File Format Pop-up-Fenster**

# **8. Sperrfunktion des Geräts**

Mit der Sperrfunktion des Geräts lassen sich bestimmte Funktionen während der Durchführung einer Messung sperren. Damit können menschliche Fehler vermieden und die Datenintegrität beibehalten werden. Sie können die Sperrfunktionen mit oder ohne Passwort aktivieren.

## **8.1 Sperrfunktionen**

Das **Password Lock** (Passwortschutz) Fenster (siehe[Abbildung 8-1 auf Seite 78\)](#page-77-0) ermöglicht das Sperren der folgenden Funktionen:

- **Calibration** (Justierung): Mit der Auswahl dieses Kontrollkästchens wird die Justierungsfunktion für den Endnutzer gesperrt.
- **System**: Mit der Auswahl dieses Kontrollkästchens werden die System- und Hardwarebildschirme für den Endnutzer gesperrt. Das Sperren dieser Bildschirme verhindert, dass der Anwender Änderungen an Datum und Uhrzeit, Übertragungstyp und Nutzereinstellungen vornehmen kann. Es verhindert zudem, dass der Nutzer einen Geräte-Reset durchführt oder Diagnosetests auf dem Gerät durchführt.
- **File Manager** (Dateiverwaltung): mit der Auswahl dieses Kontrollkästchens werden die File Manager und Edit Part Map (Prüfteildarstellung bearbeiten) Fenster gesperrt. Im gesperrten Zustand kann der Anwender keine Anwendungen oder Prüfungen ändern oder überprüfen.
- **Application** (Anwendung): Mit der Auswahl dieses Kontrollkästchens wird der Anwender daran gehindert, auf andere Anwendungen als die aktuell ausgewählte Anwendung zuzugreifen. Dadurch wird auch verhindert, dass der Anwender die aktuelle Anwendung ändert. Ein Anwender hat nur Zugriff, um Messungen durchzuführen und IDFs innerhalb der aktuellen Anwendung zu überprüfen.

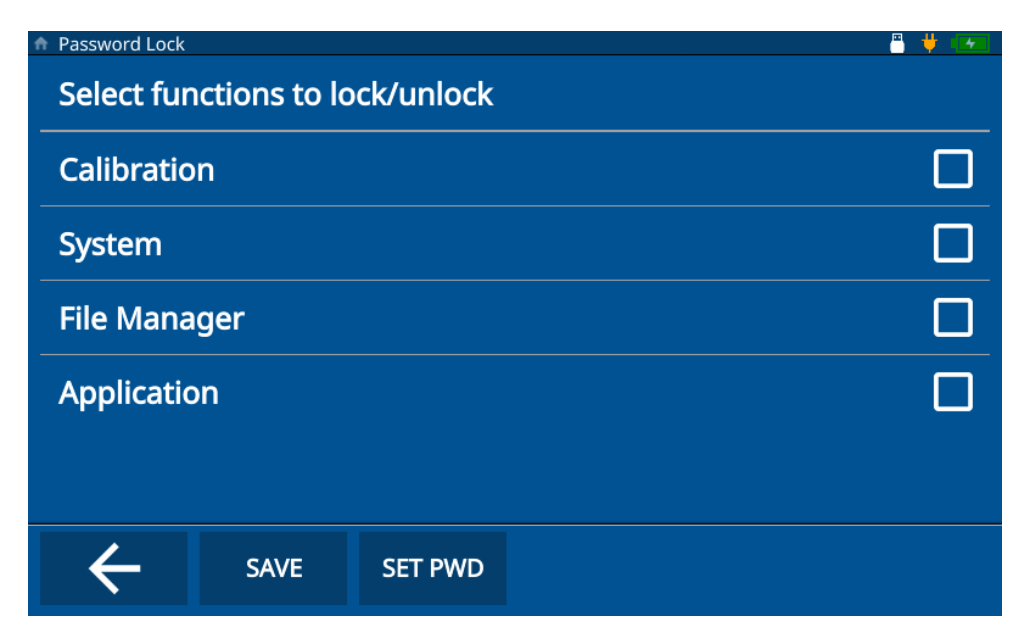

**Abbildung 8-1 Password Lock Fenster**

## <span id="page-77-0"></span>**8.2 Aktivieren der Sperrfunktionen**

So werden die Sperrfunktionen aktiviert:

- 1. Wählen Sie **Settings** (Einstellungen) im Hauptmenü.
- 2. Wählen Sie **About** (Über).
- 3. Wählen Sie **Password Lock** (Passwortschutz).
- 4. Wählen Sie die Sperrfunktionen mit den entsprechenden Kontrollkästchen aus (siehe [Abbildung 8-1 auf Seite 78](#page-77-0)).
- 5. (Optionaler Schritt) Wählen Sie **SET PWD** (PWD einstellen), geben Sie ein Passwort ein und wählen Sie **SAVE** (Speichern) [siehe [Abbildung 8-2 auf Seite 79](#page-78-0)].

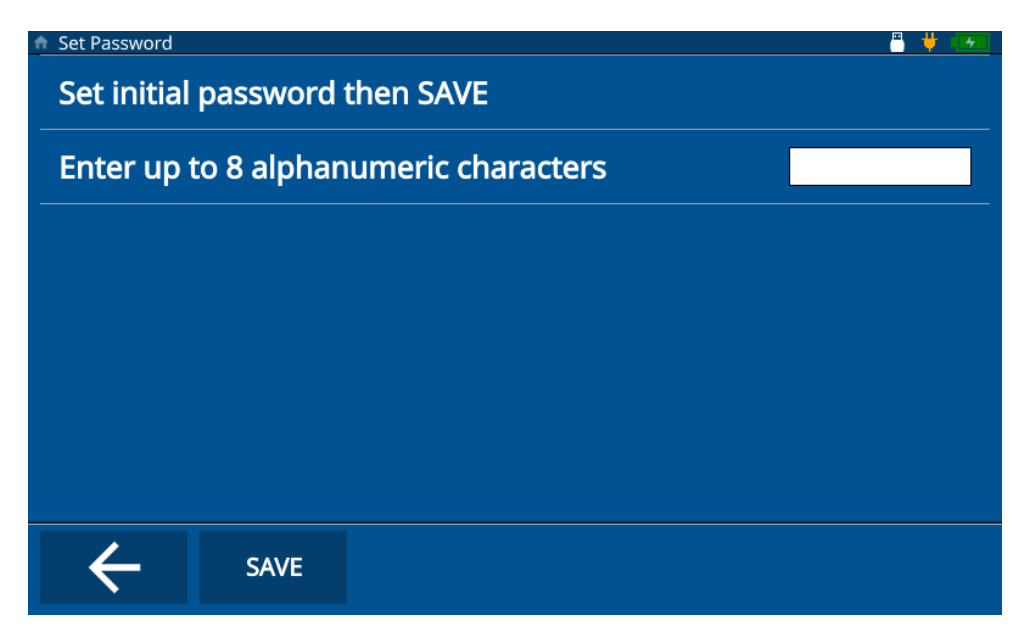

**Abbildung 8-2 Set Password (Passwort einstellen) Fenster**

<span id="page-78-0"></span>6. Wählen Sie auf **Save** (Speichern) und drücken Sie die Starttaste.

## **8.3 Deaktivieren der Sperrfunktionen**

So werden die Sperrfunktionen deaktiviert:

- 1. Wählen Sie **Settings** im Hauptmenü.
- 2. Wählen Sie **About**.
- 3. Wählen Sie **Password Lock**.
- 4. Geben Sie das Passwort ein (sofern eines vorhanden ist).
- 5. Wählen Sie die zu entsperrenden Funktionen aus, indem Sie die entsprechenden Kontrollkästchen deaktivieren (siehe [Abbildung 8-3 auf Seite 80\)](#page-79-0).

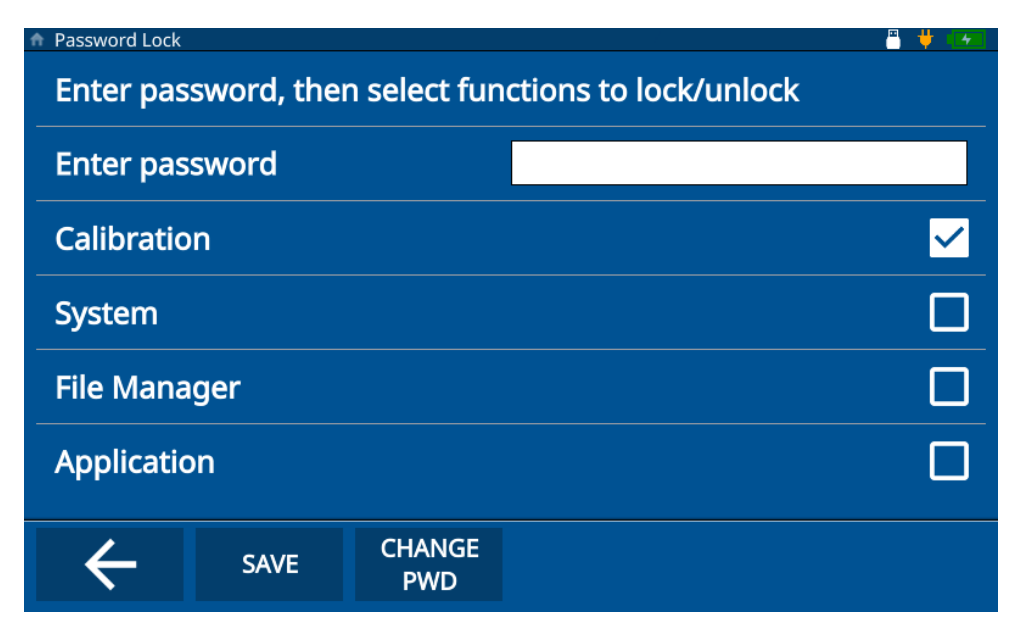

#### **Abbildung 8-3 Password Lock Fenster**

<span id="page-79-0"></span>6. Wählen Sie **Save** und drücken Sie die Starttaste.

## **8.4 Ändern des Passworts für die Sperrfunktionen**

So wird das Passwort für die Sperrfunktionen geändert:

- 1. Wählen Sie **Settings** im Hauptmenü.
- 2. Wählen Sie **About**.
- 3. Wählen Sie **Password Lock**.
- 4. Wählen Sie **Change PWD**.
- 5. Geben Sie das aktuelle Passwort und das neue Passwort ein. Wenn keins gewünscht ist, lassen Sie das **New Password** Feld leer und das Passwort wird entfernt (siehe [Abbildung 8-4 auf Seite 81\)](#page-80-0).

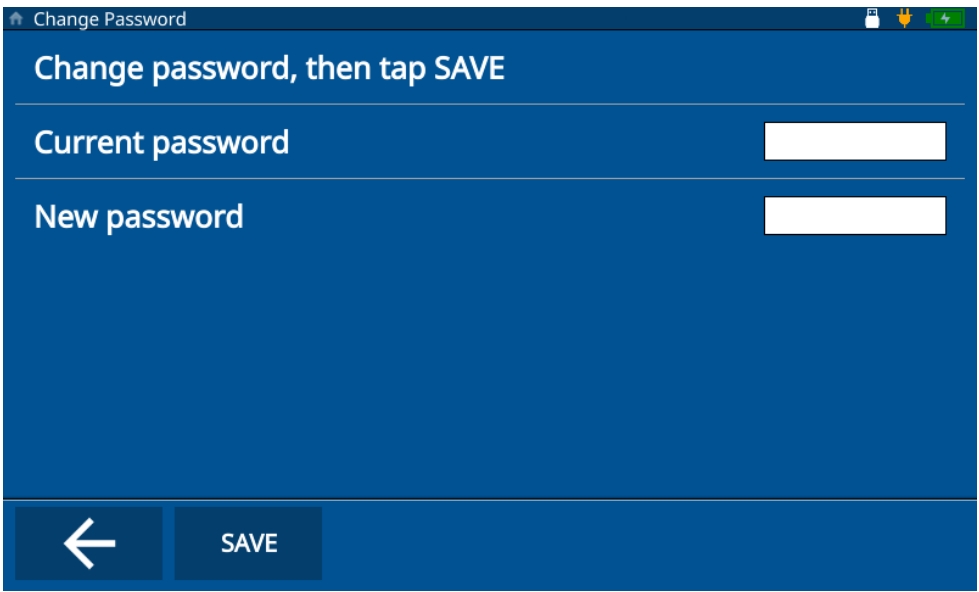

#### **Abbildung 8-4 Change Password Fenster**

<span id="page-80-0"></span>6. Wählen Sie **Save** und drücken Sie die Starttaste.

#### **HINWEIS**

Wenn Sie Ihr Passwort vergessen, verwenden Sie das Master-Passwort (E72DLP), um das Passwort zurückzusetzen.

## **9. Software-Updates**

Das 72DL PLUS Gerät bietet die Möglichkeit, die integrierte Systemsoftware über einen USB-Stick zu aktualisieren.

### **9.1 Aktualisieren der Systemsoftware**

Um die Systemsoftware zu aktualisieren, führen Sie die folgenden Schritte aus.

#### HINWEIS

Bevor Sie fortfahren, muss das 72DL PLUS an das Stromnetz angeschlossen und eingeschaltet sein.

1. Kopieren Sie den Software-Update-Ordner (72DLP\_upgrade) in das Stammverzeichnis auf einem USB-Stick.

#### **WICHTIG**

Ändern Sie nicht den Namen des Ordners.

- 2. Schließen Sie den USB-Stick an den USB-Anschluss des Geräts ein.
- 3. Rufen Sie im Messfenster das Hauptmenü auf und wählen Sie **Settings**.
- 4. Wählen Sie **About**.
- 5. Wählen Sie **Versions/Updates** (Versionen/Updates).
- 6. Das Gerät zeigt die aktuelle Softwareversion auf dem Bildschirm an. Wählen Sie auf **Check Updates** (Auf Updates überprüfen) [siehe [Abbildung 9-1 auf Seite 84\]](#page-83-0).

| <b>N</b> Version Update                              | 呂<br>4               |
|------------------------------------------------------|----------------------|
| <b>Application Version</b>                           | 1.2.80E              |
| <b>Operating System</b>                              | 1.2.25               |
| <b>DSP Version</b>                                   | 1.07                 |
| <b>FPGA Version</b>                                  | 32                   |
| <b>U-Boot Version</b>                                | 1.5.6                |
| <b>PSoC Version</b>                                  | 19                   |
| <b>SW Upgrade Version</b>                            | 07                   |
|                                                      |                      |
| Please press "Check Updates" to Download and Updates | <b>Check Updates</b> |
|                                                      |                      |
|                                                      |                      |
|                                                      |                      |
|                                                      |                      |
|                                                      |                      |
|                                                      |                      |

**Abbildung 9-1 Version Update Fenster**

#### **HINWEIS**

<span id="page-83-0"></span>Das 72DL PLUS Dickenmessgerät führt das Systemsoftware-Update im Hintergrund durch und nach Abschluss wird die neue Version in der **Application Version** Linie des **Version Update** Fensters angezeigt.

# **Abbildungsverzeichnis**

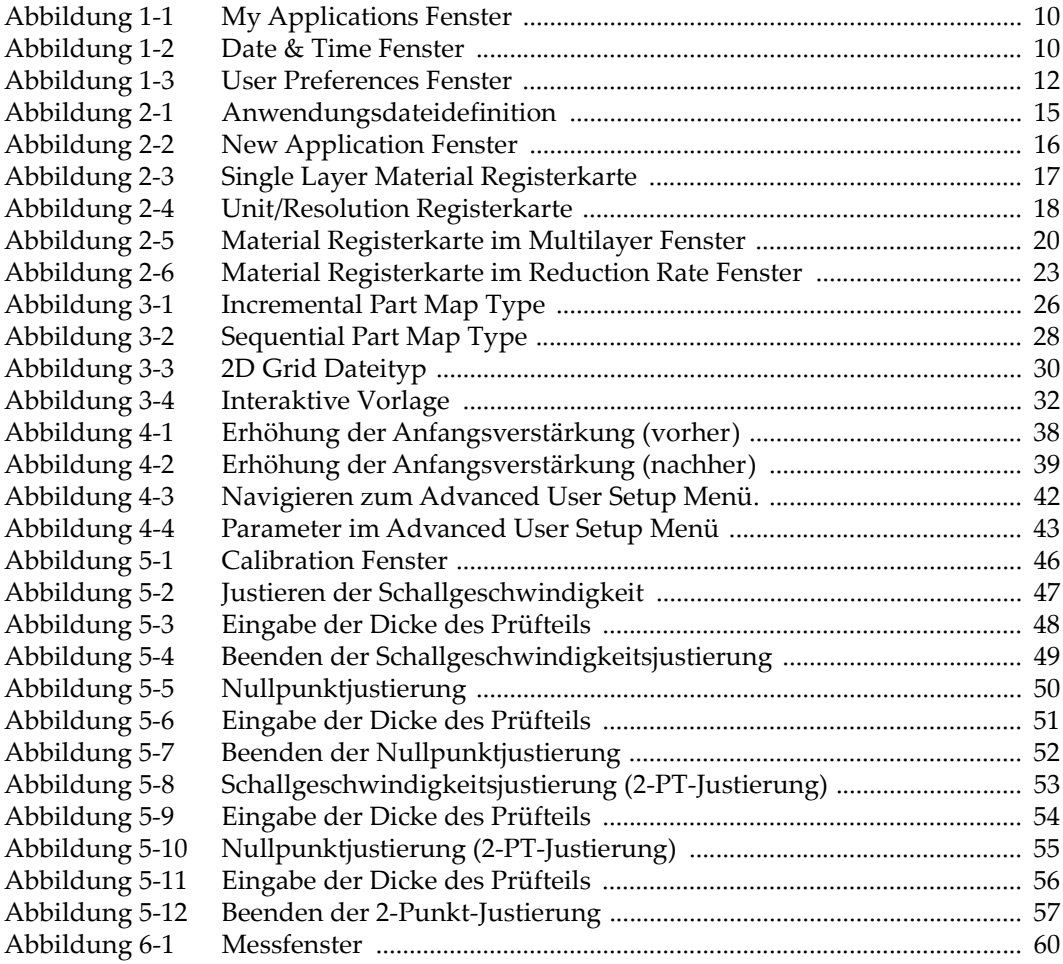

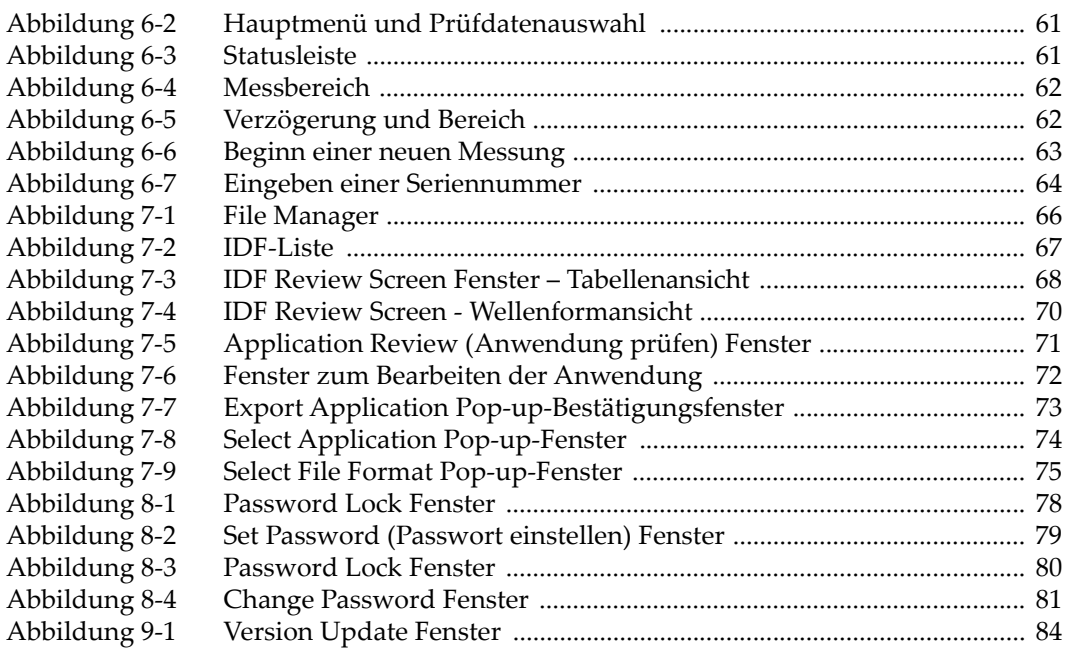

# **Tabellenverzeichnis**

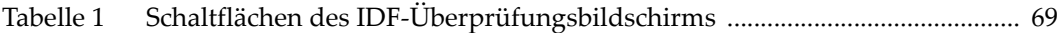